# むさしの電子契約サービス 利用マニュアル

# 2022 年 8 月作成

# 目次

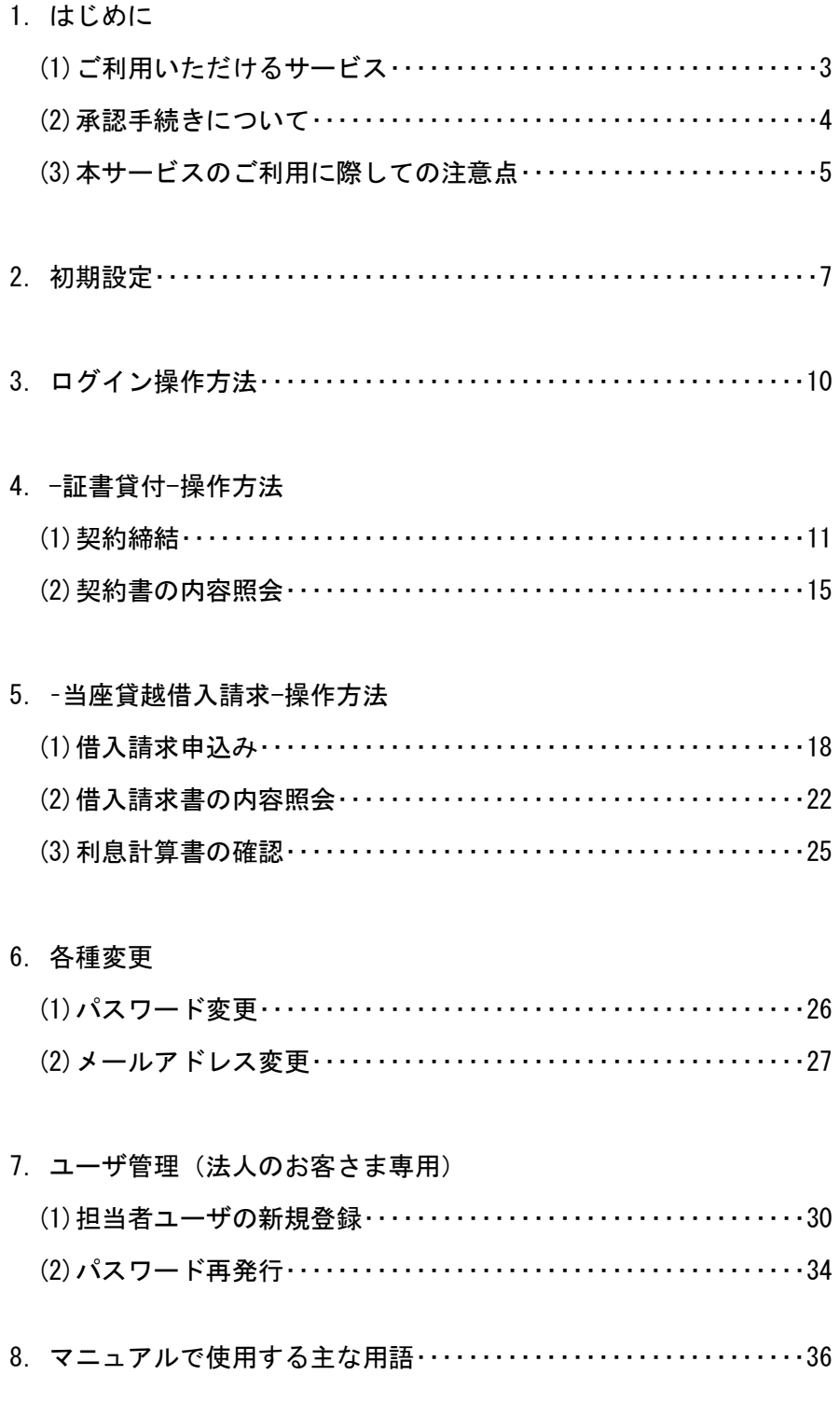

電子契約サービスご利用ガイド ーはじめに–

むさしの契約サービス(以下「本サービス」といいます)をお申込みいただき、誠にあり がとうございます。

この利用マニュアルは、お客さまが本サービスをご利用いただく際の操作方法などを説明 したものです。

(1) ご利用いただけるサービス

本サービスでは以下のお取引に関するお手続きができます。

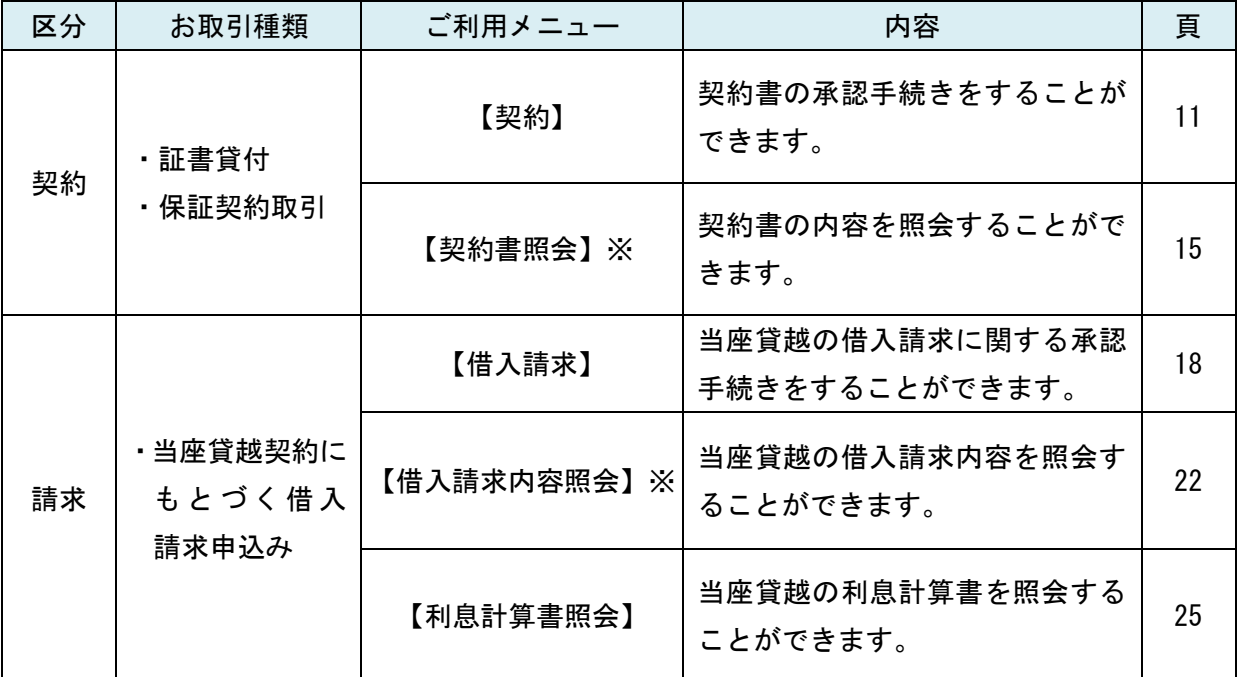

※過去に承認した契約書や借入請求書についても照会することができます。

※【 】は本サービス画面内でのボタン名称

(2)承認手続きについて

お客さまにご説明させていただいたお借入れ条件をもとに、武蔵野銀行(以下「当行」 といいます)で契約書等を作成し、本サービスを通じてお客さまに送信いたします。 承認手続きにあたっては、必ず契約書等の内容をご確認ください。

※お客さまの「お名前」や「ご住所」等についても、正しい情報が記載されていることを ご確認ください。

《承認フロー》

お客さまの社内規程等に応じて以下いずれかの承認方法を選択することができます。

- ① 承認者による単独承認(以下「単独承認」といいます)
- ② 担当者および承認者の 2 名による承認(以下「2 段階承認」といいます)
- なお、2 段階承認によるお手続きをご希望される場合は、あらかじめお客さまご自身で 「担当者」を登録する必要があります。

担当者の登録につきましては、P30 「担当者ユーザの新規登録」をご参照ください。

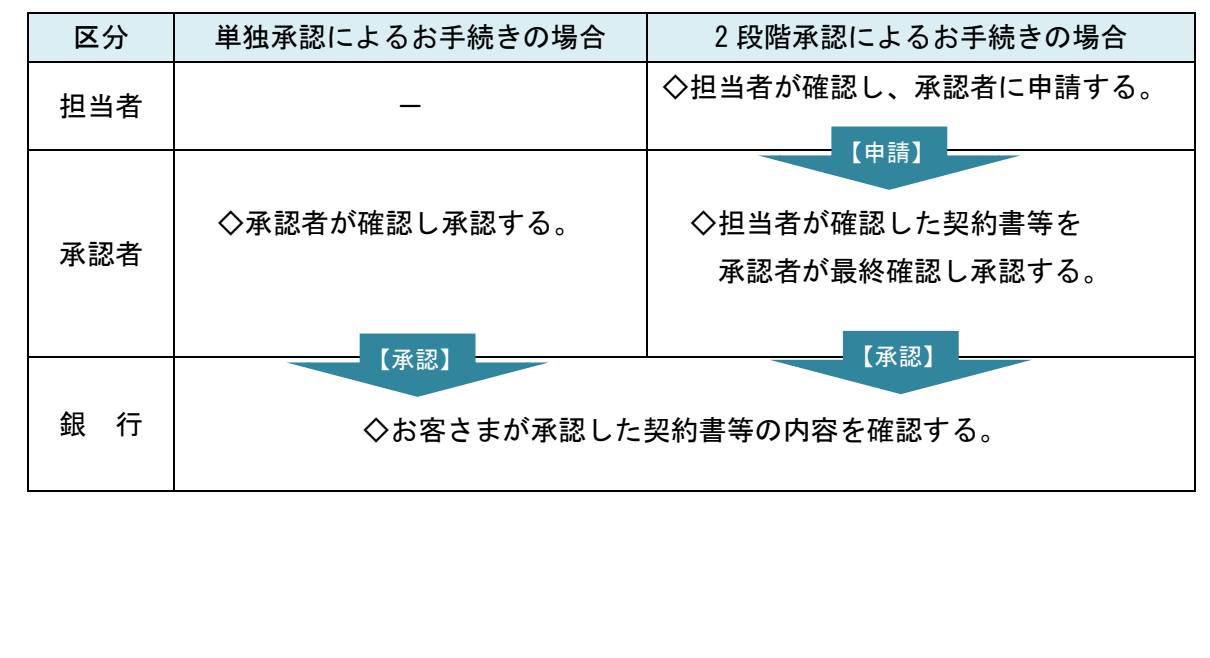

- (3)本サービスのご利用に際しての注意点
- ① 融資取引に関するご注意点
	- ・お借入れにあたっては所定の審査があります。
	- ・本サービスによるお借入れの申込情報の送信により、自動的に融資契約または融資予約 が成立するものではありません。当行がお客さまからのお借入れに関する申込み情報を 受信した後、当行所定の手続きを行うことにより融資契約が成立します。
	- ・お取引の内容によっては、本サービスをご利用いただけない場合や書面でのお申込みを お願いする場合があります。あらかじめご了承ください。

② 承認手続きに関するご注意点

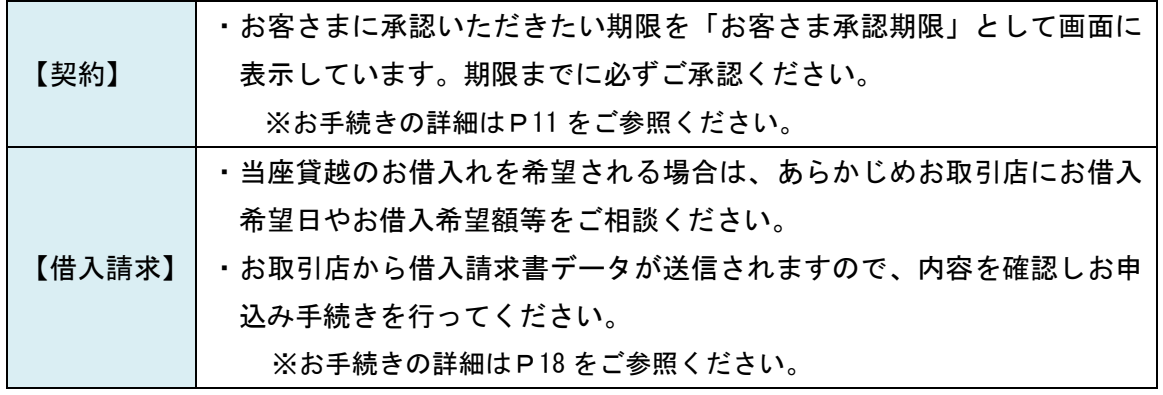

- ③ ID、パスワード等の管理に関するご注意点
	- ・お客さま番号、ユーザ ID、パスワード、PIN コードはお客さまがご本人であることを確 認するための大変重要な情報です。特にパスワードや PIN コードについては、ご本人以 外の第三者に知られることのないようご注意ください。
	- ・第三者による不正利用等を防止するため、共有メールアドレスのご使用はお控えくださ い。
	- ・パスワードの有効期限は 90 日です。
	- ・有効期限が切れている場合はパスワード変更画面が表示されますので、パスワードの変 更をお願いします。
- ④ 推奨環境について(2022 年 8 月現在)
	- ・ОS : Windows10
	- ・ブラウザ : Internet Explorer11 Microsoft Edge Google Chrome
	- ・モバイル : iOS(Safari) Android(Google Chrome)

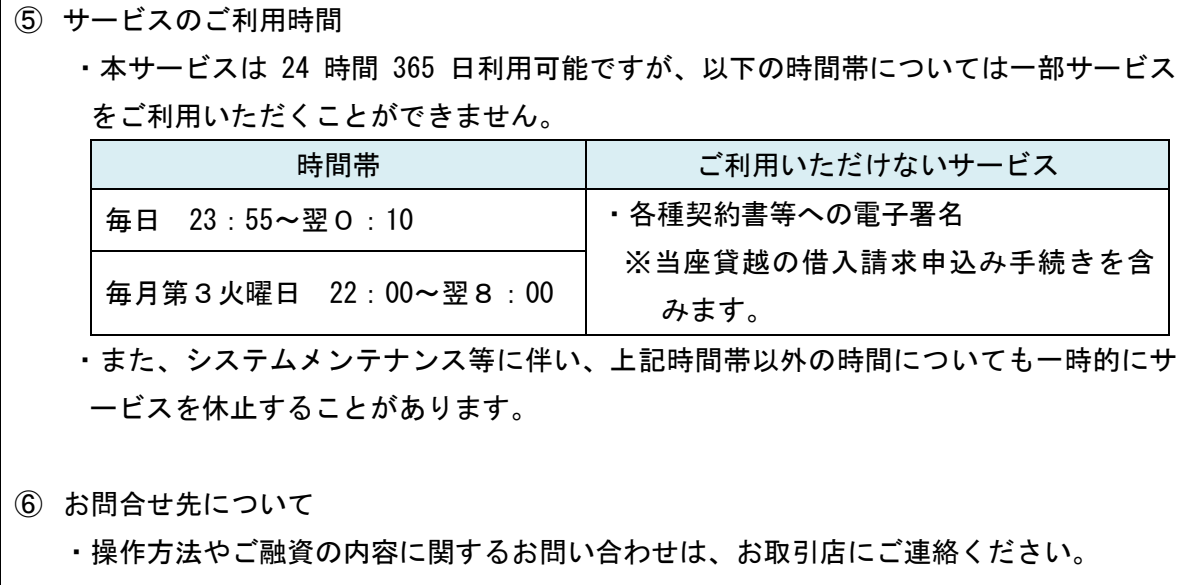

電子契約サービスご利用ガイド 一初期設定––

#### 手順 1 初期設定画面に進む

電子契約サービス申込書でご指定いただいたメールアドレス宛に送信する電子メール「むさ しの電子契約サービス 本登録のお願い」に記載のURL からログイン画面へお進みください。

#### 手順 2 確認コードの入力

#### 么武蔵野銀行

文字サイズの変更 標準 大きく

【検証】武蔵野銀行:電子契約サービス

確認コード入力

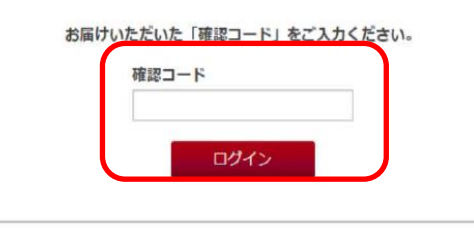

電子契約サービス申込書でお届けいただいた 4 桁の「確認コード」を入力し、【ログイン】 ボタンをクリックしてください。

#### 手順 3 パスワードを設定する

#### 么武蔵野銀行

文字サイズの変更 極進 大きく

【検証】武蔵野銀行:電子契約サービス

バスワード設定

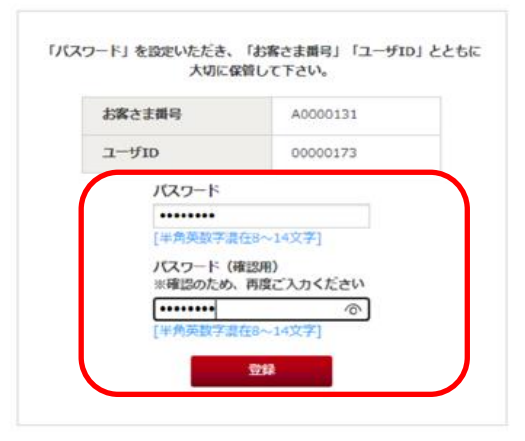

- ① 「パスワード」欄でパスワード(半角英数字 8~14 文字)を設定してください。
- ② 確認のため、「パスワード(確認用)」欄にも①で入力したパスワードを入力してく ださい。
- ③ 【登録】ボタンをクリックしてください。

## 【ご留意点】

以下に該当する場合、パスワード登録ができないことにご留意ください。

- ・パスワードの桁数が「8~14 桁」でない場合
- ・「半角英数字※」以外の文字が使用されている場合 ※英字については大文字を使用することができません。
- ・「半角英数字」が混在していない場合(例:123456789、abcdefgh 等)
- ・同じ文字が3文字以上連続して使用されている場合
- ・4世代前までのパスワードと同じパスワードを設定しようとした場合
- ・パスワードにお客さま番号が含まれている場合
- ・パスワードにユーザIDが含まれている場合

## 手順 4 PIN コードを確認する

### 么武蔵野銀行

【検証】武蔵野銀行:電子契約サービス

PINコード表示

文字サイズの変更 鑑進 大きく

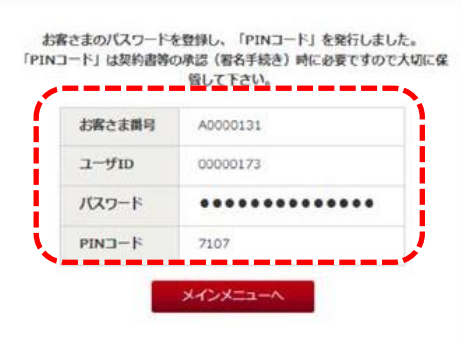

お客さま専用の「PIN コード」が表示されますので、ご確認ください。

「お客さま番号」、「ユーザ ID」、「パスワード」、「PIN コード」は、今後のお手続きに 必要になりますので、大切に保管してください。

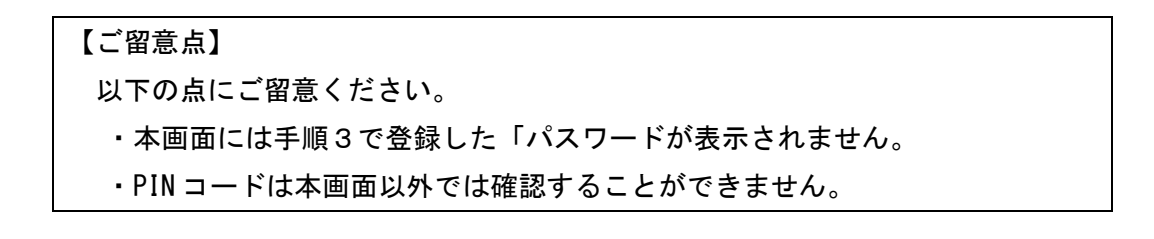

#### 電子契約サービスご利用ガイド -ログイン操作方法–

#### 手順1 電子契約サービスヘアクセス

「当行ホームページ」または「各種契約等の手続きの際に当行から送信される電子メール に記載されたURL」から、本サービス専用サイトへアクセスし、ログイン画面へお進み ください。

## 手順2 電子契約サービスへログイン

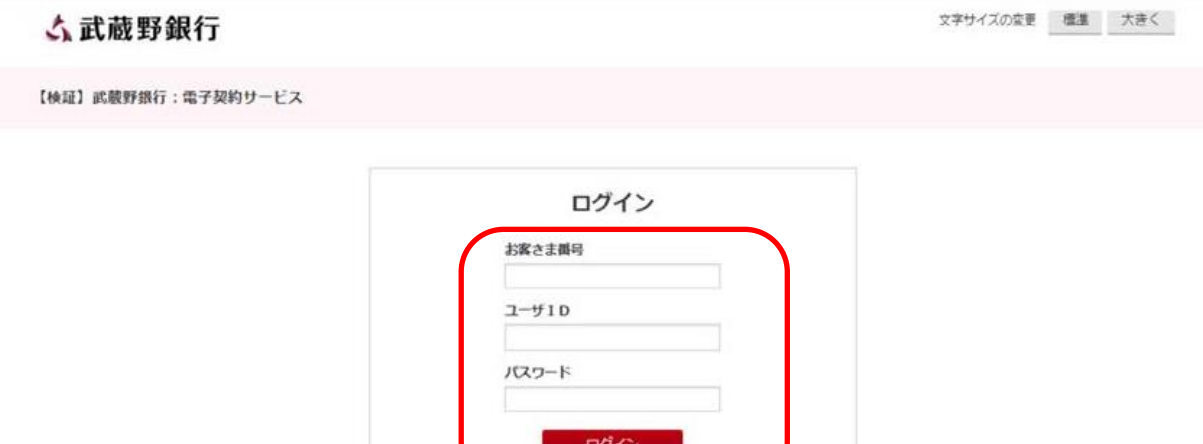

「お客さま番号」、「ユーザ ID」、「パスワード」を入力し、【ログイン】ボタンをクリックして ください。

(注)お客さま番号やユーザIDの英字については、大文字・小文字が区別されることにご留 意ください。

電子契約サービスご利用ガイド 一証書貸付–

# 【契約締結】

#### 手順 1 契約締結画面へ進む

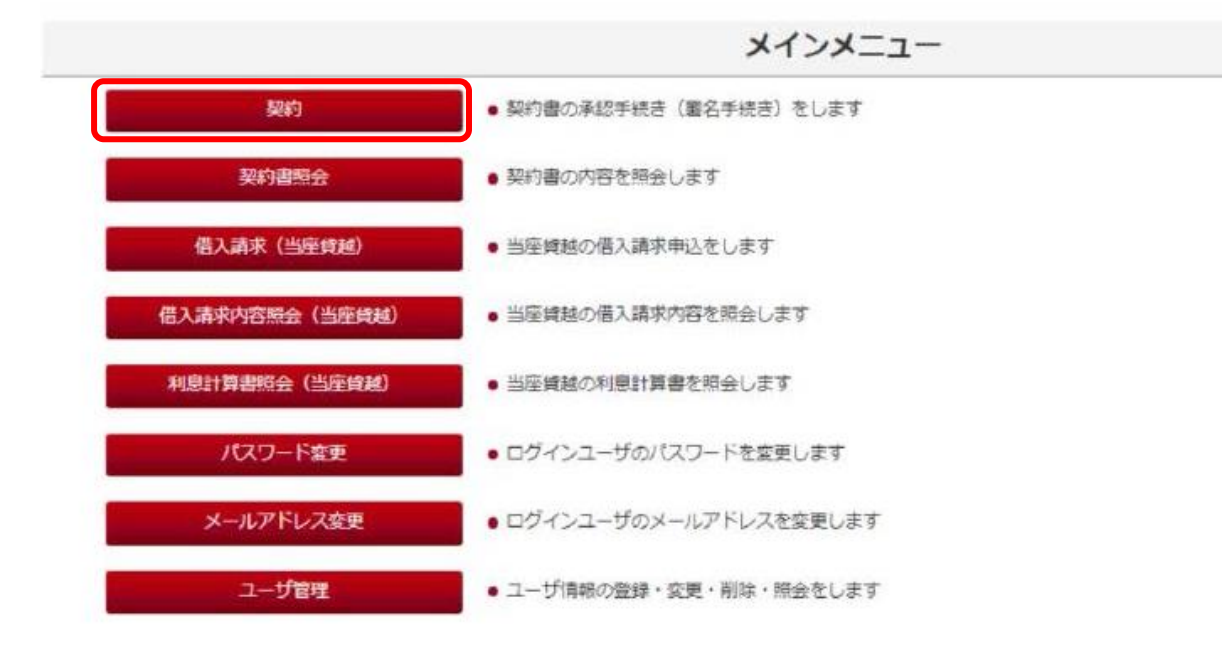

【契約】ボタンをクリックしてください。

#### 手順 2 契約締結する契約書を選択する

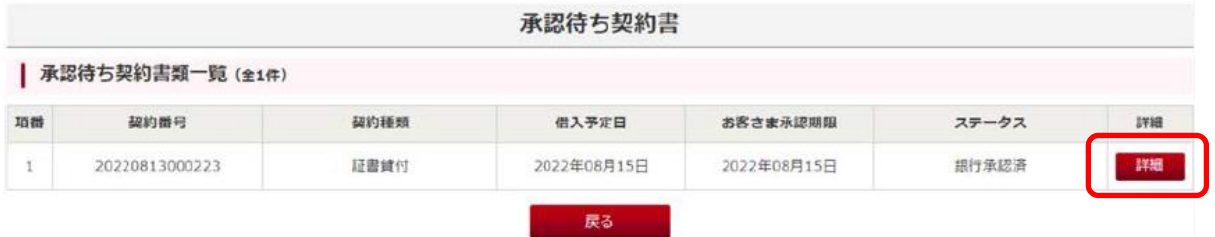

お客さまの承認手続きが必要な契約書が一覧表示されますので、承認する契約書の 【詳細】ボタンをクリックしてください。

## 手順 3 契約書の内容確認

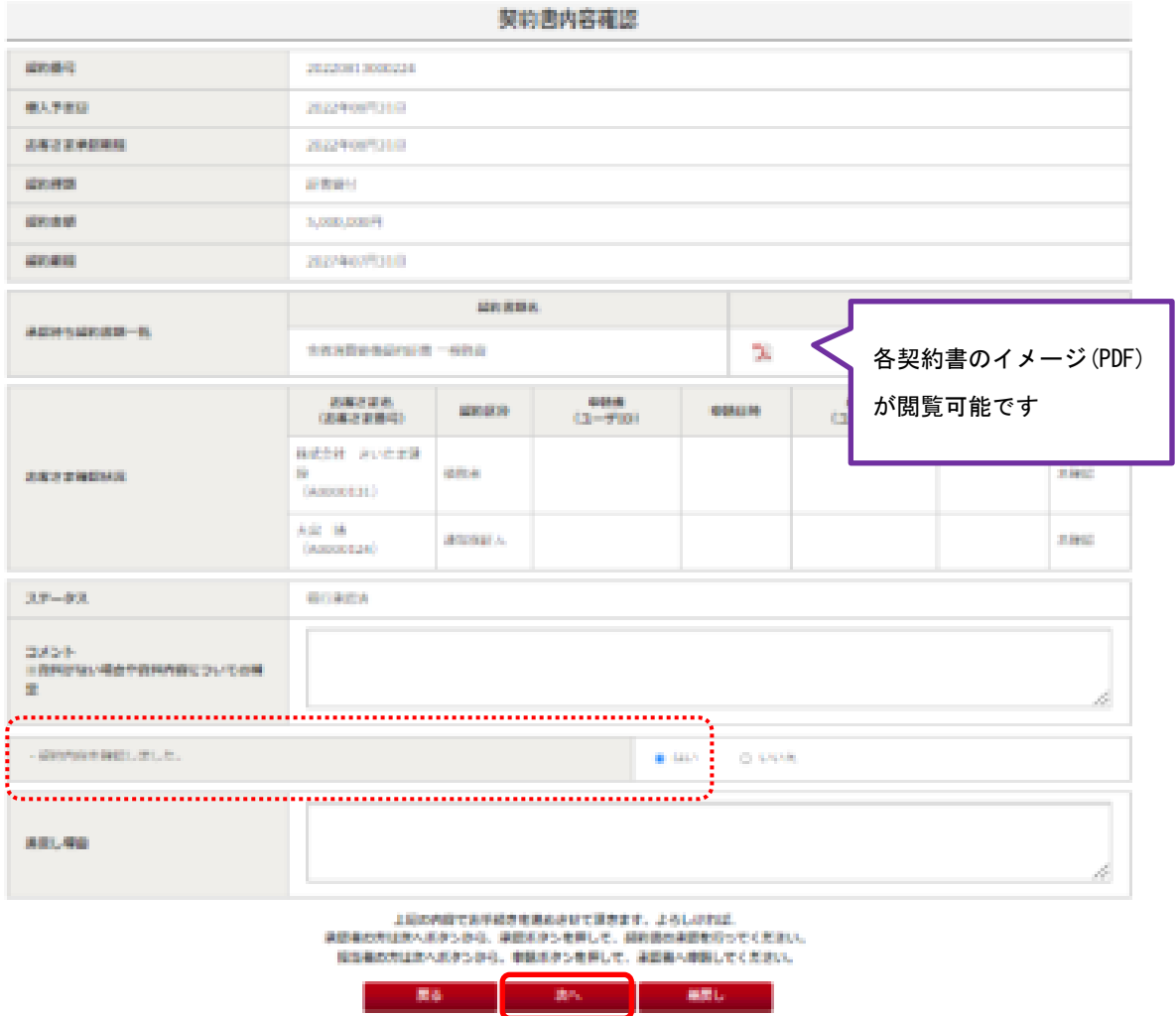

契約書の内容を確認し、誤りがなければ「・契約内容を確認しました。」の『はい』にチェ ックし、【次へ】ボタンをクリックしてください。

(注)万一、契約書の契約者名や借入条件等に誤りがあった場合は差戻し理由をご入力いた だき、【差戻し】ボタンをクリックしてください。

【差戻し】ボタンがクリックされると、契約書は当行に差し戻されます。

※差戻し手続きは、担当者ユーザまたは承認者ユーザのいずれのユーザでも行うこと ができます。

# 手順 4 【承認者の場合】契約書の承認手続きの実施 【担当者の場合】承認者への契約書の承認申請

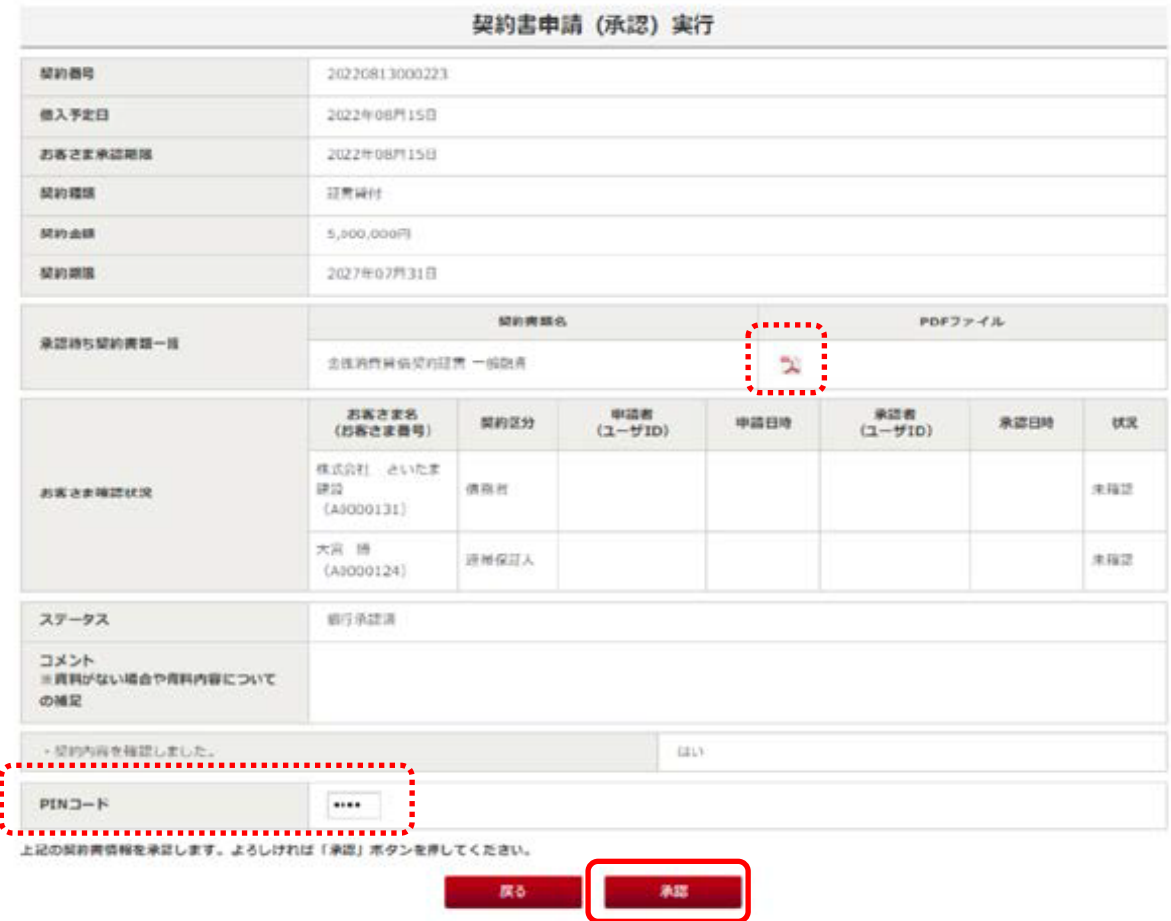

契約の承認(承認申請)画面に遷移しますので、操作ユーザの権限に応じて以下のとおり手 続きしてください。

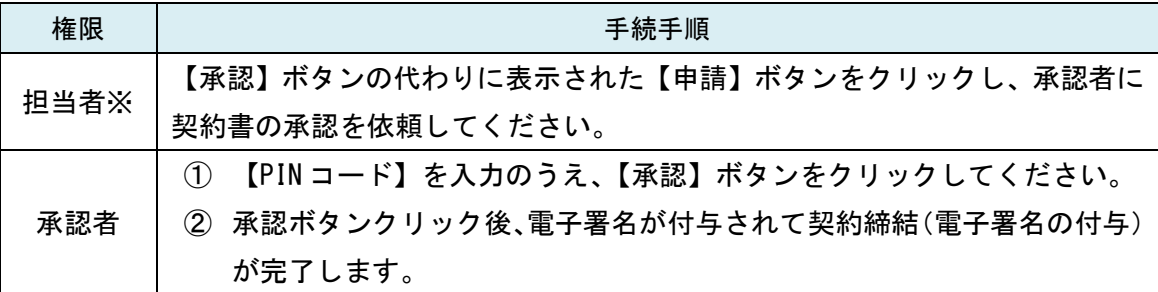

※「担当者」の登録方法については、P30 をご参照ください。

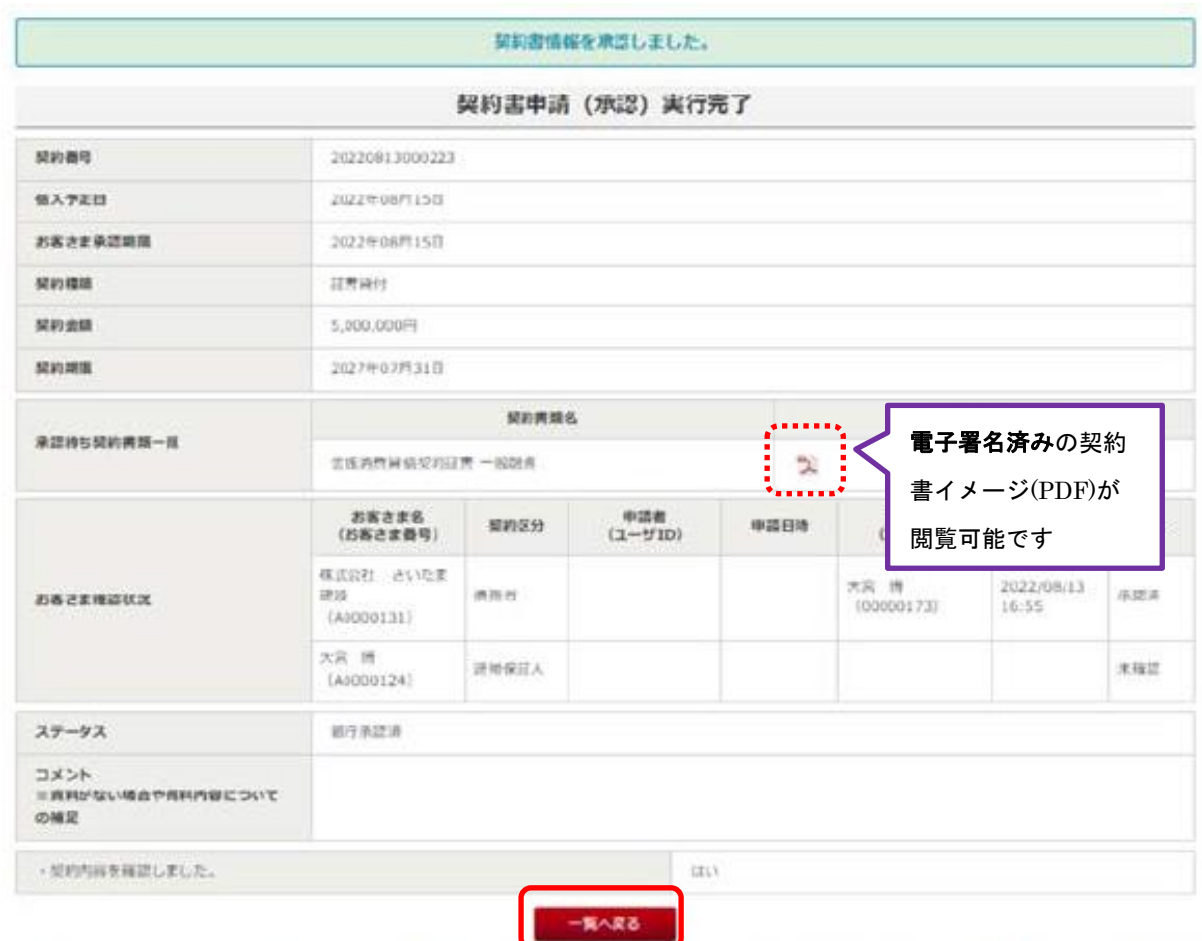

## 手順 5 承認 (承認申請) 完了の確認

「契約書申請実行完了」画面に遷移します。必要に応じて、承認した契約書の内容をご確 認ください。

- ※1 操作ユーザが「担当者」の場合、承認作業は完了していません。承認者に契約書の承 認を依頼してください。
- ※2 お客さま控えが書面で必要な場合は、契約書の PDF ファイルをプリントアウトしてく ださい。

# 【契約書の内容照会】

#### 手順 1 契約書照会画面へ進む

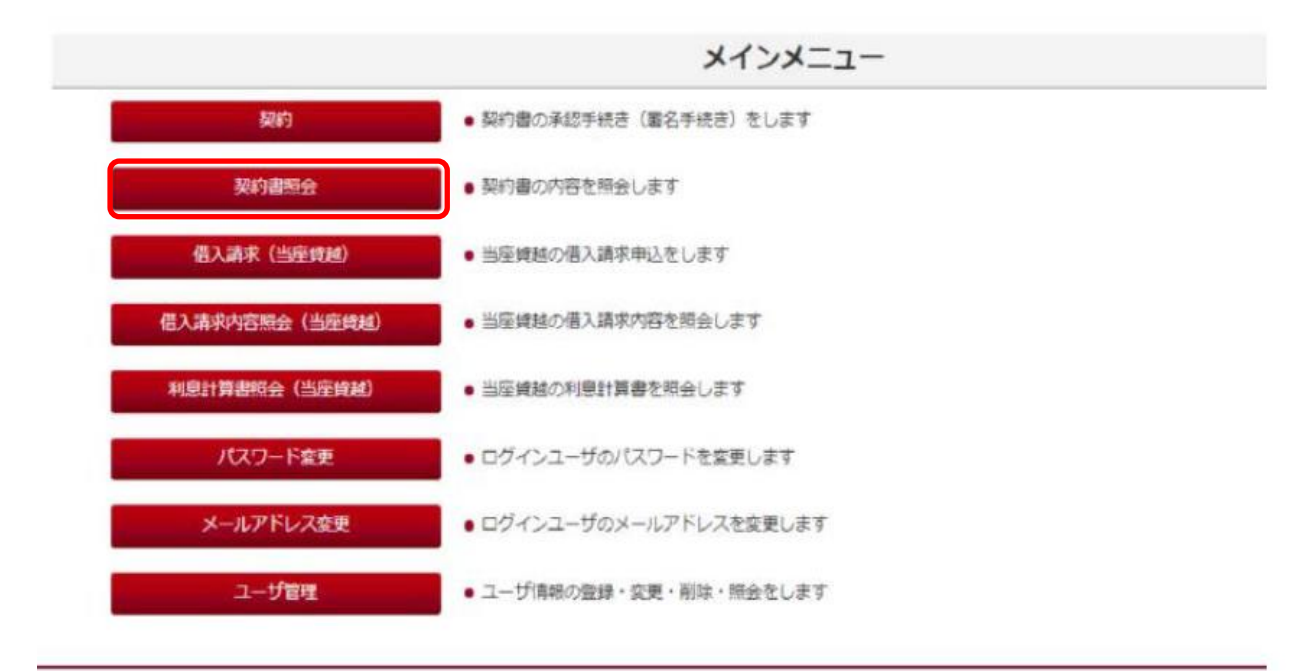

【契約書照会】ボタンをクリックしてください。

#### 手順 2 照会したい契約書を選択する

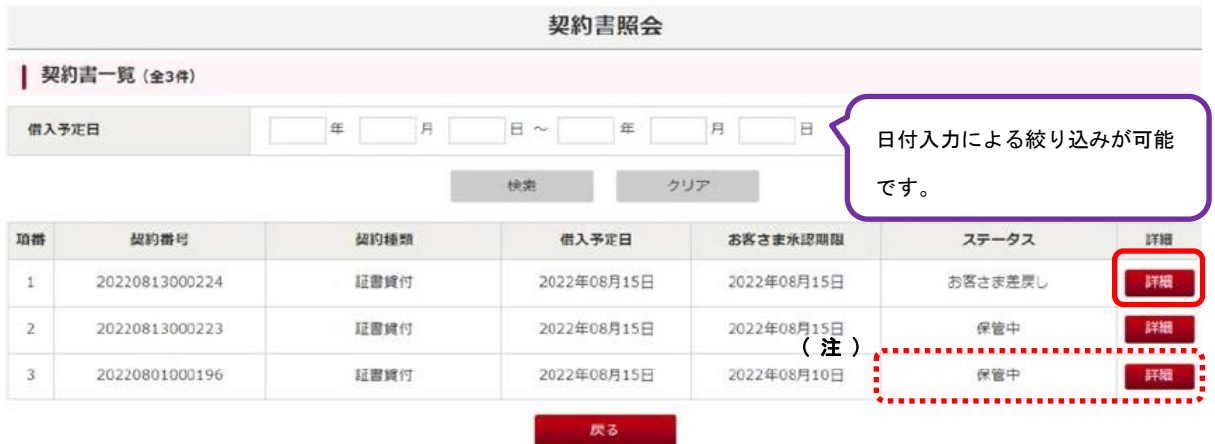

「契約書照会」画面に進むと、お客さまの契約書類が一覧表示されます。

照会したい契約書の【詳細】ボタンをクリックしてください。

<sup>(</sup>注)ステータスが「お客さま差戻し」の場合、差戻し処理したユーザにのみ、【詳細】ボ タンが表示されます。

※ご参考 ステータス名称と内容

| スタータス名 | 内容                              |
|--------|---------------------------------|
| 銀行承認済  | 当行での契約書の登録が完了し、お客さまの承認手続きが可能な   |
|        | 状態です。                           |
| お客さま   | お客さまの承認手続きが完了し、当行で内容を確認している状態   |
| 電子署名済  | です。                             |
| 保管中    | お客さまの承認手続きが完了した契約書データについて、当行で   |
|        | の内容確認が完了した状態です。                 |
| 承認期限切れ | 「お客さま承認期限」までにお客さまの承認手続きが完了しなか   |
|        | った状態です。                         |
|        | ※再度承認手続きを行う場合は、当行にて所定の手続きが必要になり |
|        | ます。お取引店にご連絡ください。                |
| 差戻し    | 当行で登録した契約書データに誤りなどがあり、お客さまが当行   |
|        | へ当該契約書データを差戻しした状態です。            |

# 手順 3 表示された契約書を確認する

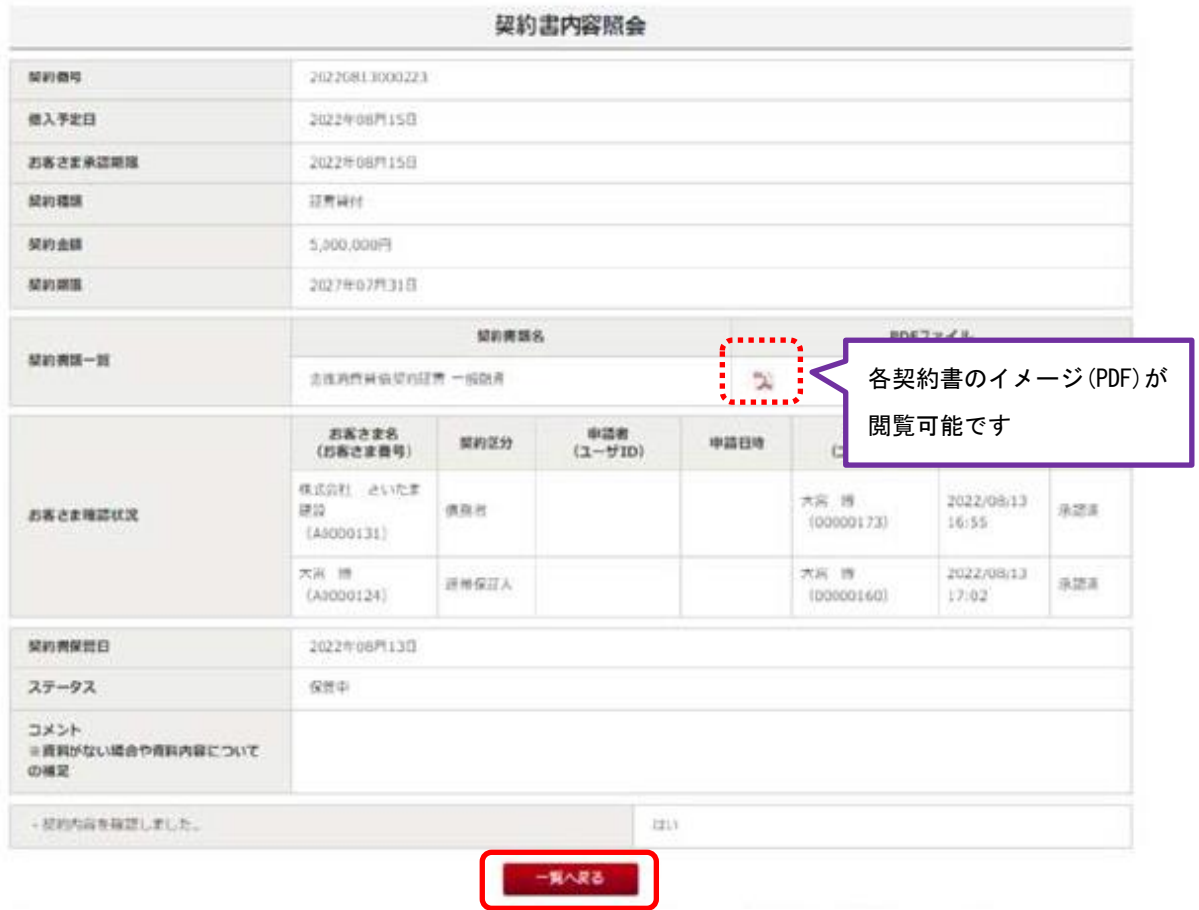

表示したい契約書の【PDF アイコン】をクリックしてください。

対象の契約書が表示されます。

電子契約サービスご利用ガイド 一当座貸越 借入請求–

# 【借入請求申込み】

Ξ

#### 手順 1 借入請求申込み画面へ進む

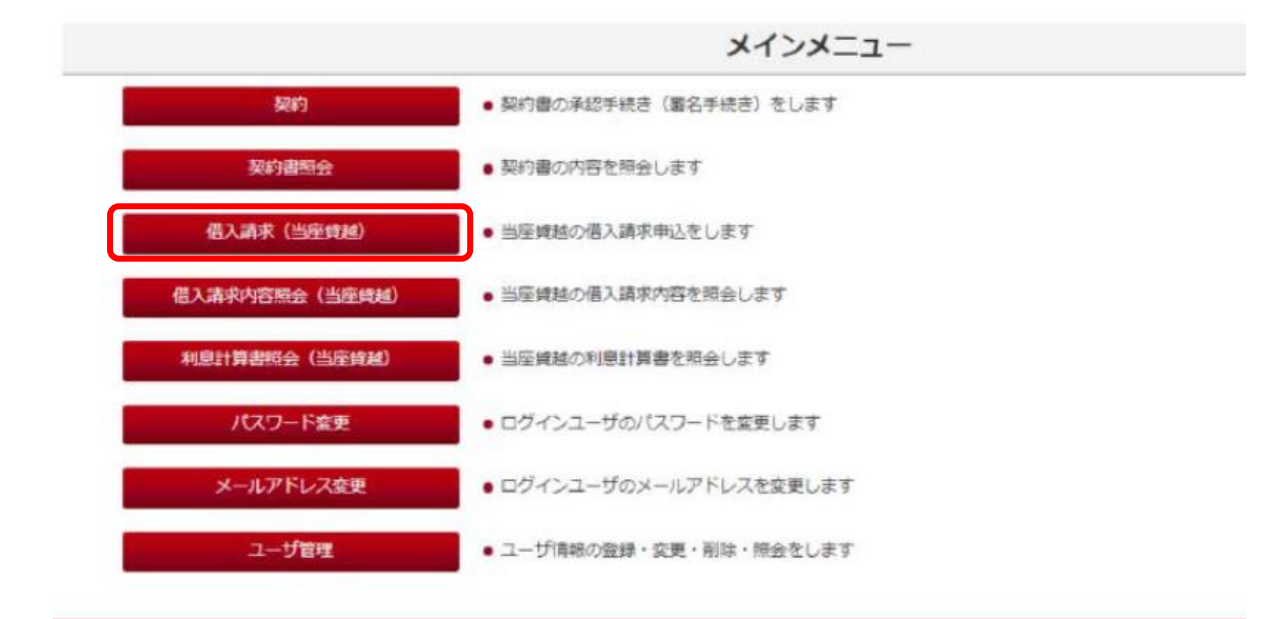

【借入請求(当座貸越)】ボタンをクリックしてください。

#### 手順2 借入申込みする借入請求書を選択する

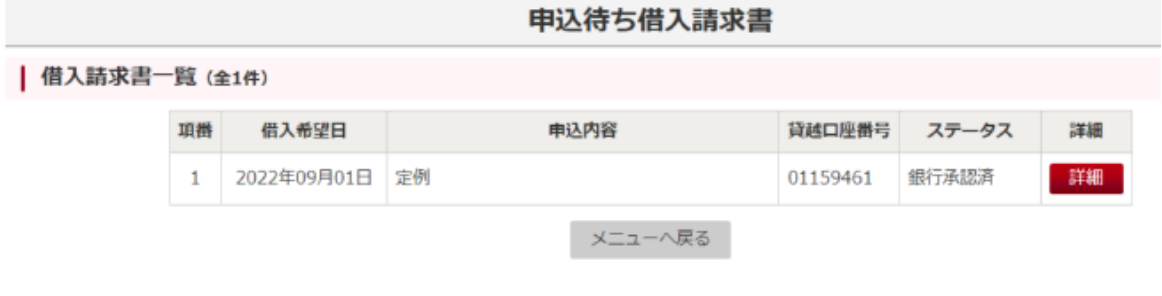

申込手続きが必要な借入請求書が一覧表示されますので、申込手続きを行う借入請求書の 【詳細】ボタンをクリックしてください。

## 手順 3 借入請求書の内容確認

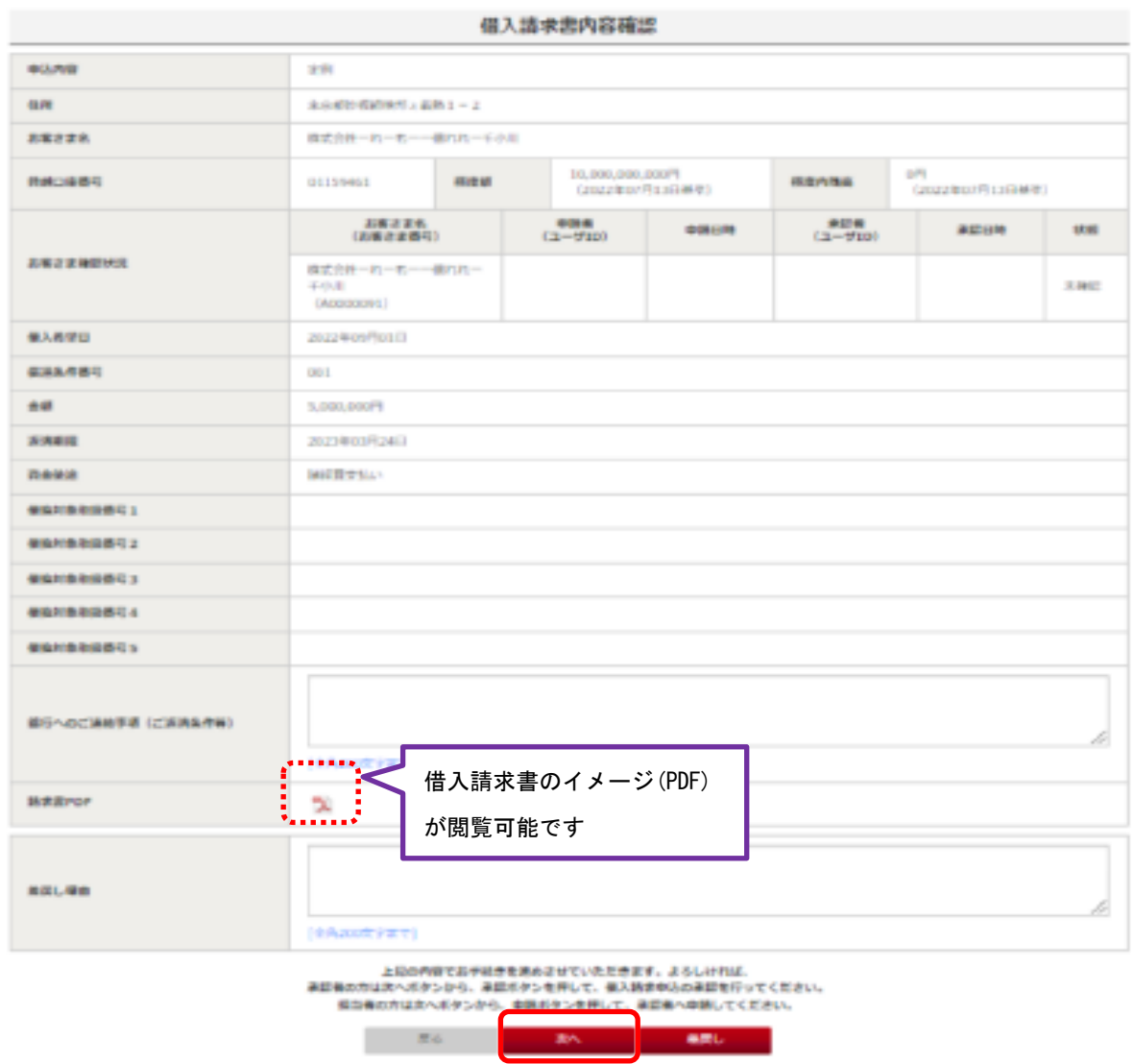

借入請求書の内容を確認し、誤りがなければ【次へ】ボタンをクリックしてください。

(注)万一、借入請求書のお名前や借入条件等に誤りがあった場合は、差戻し理由をご記入 いただき、【差戻し】ボタンをクリックしてください。 【差戻し】ボタンがクリックされると、借入請求書は当行に差し戻されます。 ※差戻し処理は、担当者ユーザまたは承認者ユーザのいずれのユーザでも手続きする ことができます。

# 手順4 【担当者】承認者への借入申込み申請 【承認者】借入申込みの実施

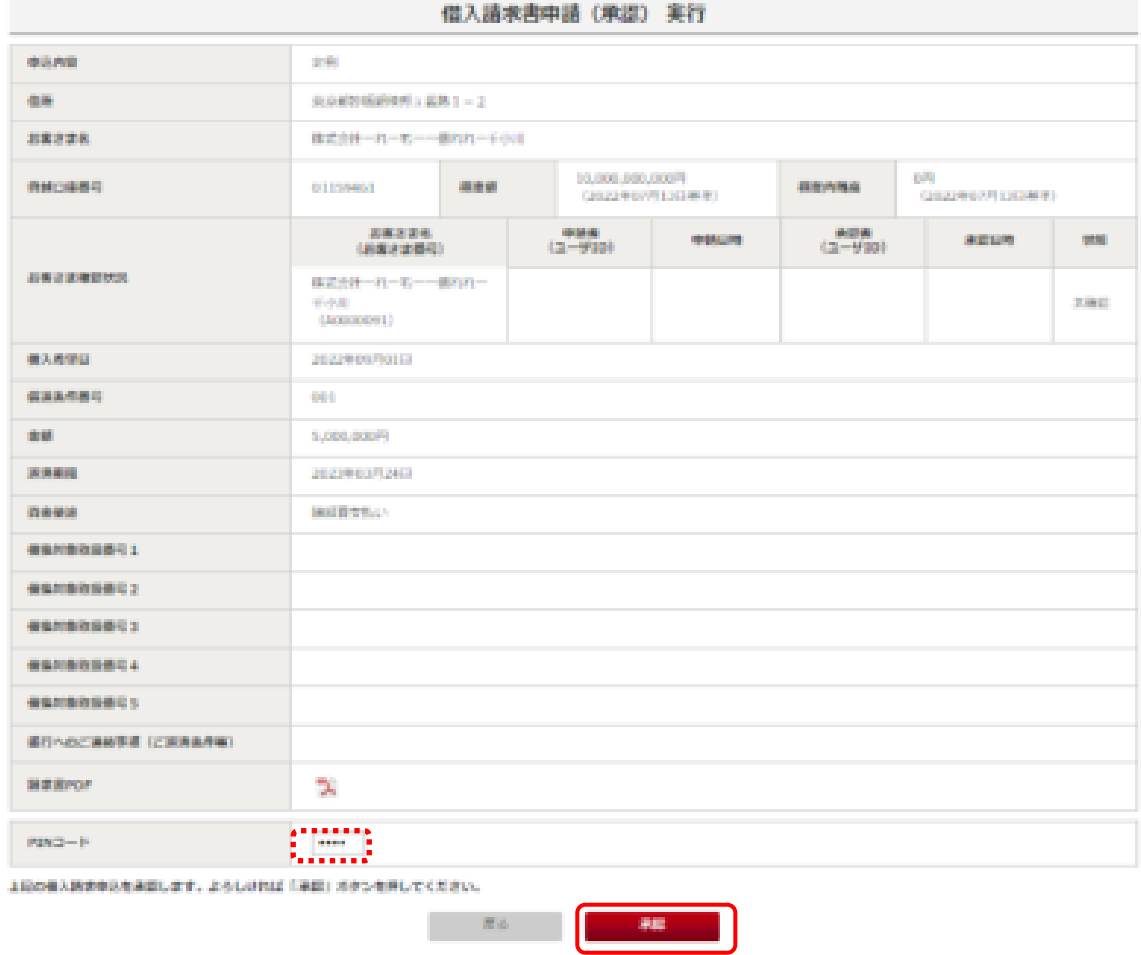

借入請求書の申込み(申請)画面に遷移するので、操作ユーザの権限に応じて以下のとおり 手続きしてください。

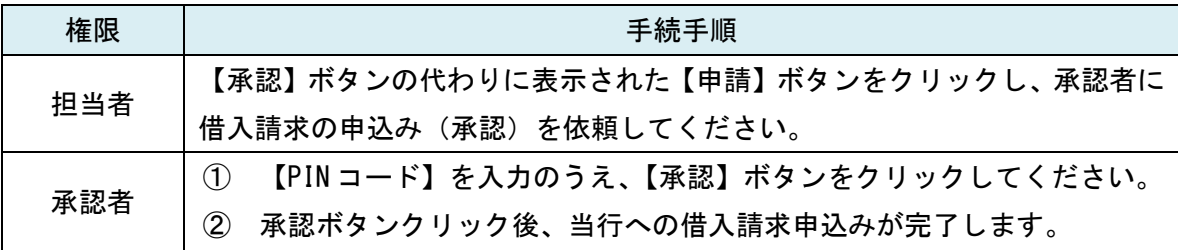

## 手順5 借入請求申込み手続き完了の確認

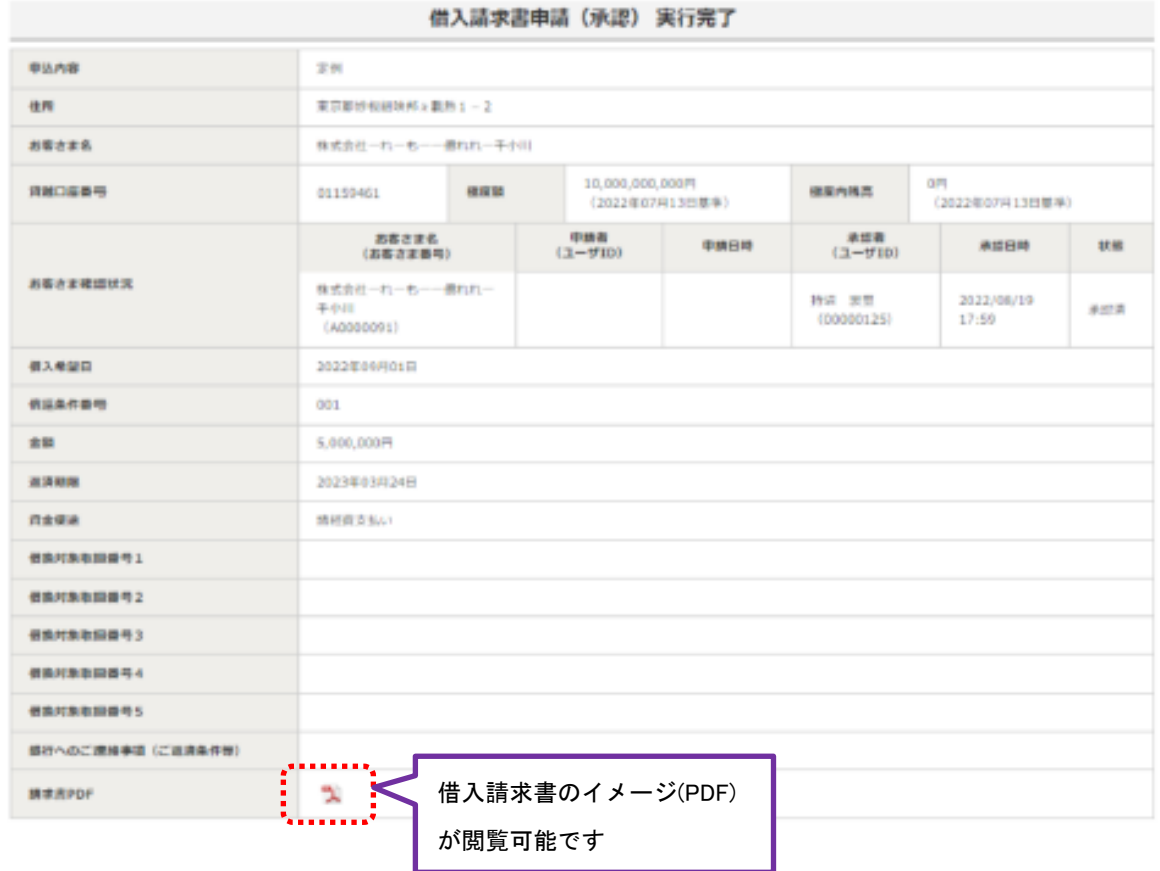

「借入請求書申請実行完了」画面に遷移します。必要に応じて、借入請求内容をご確認くだ さい。

 $\mathbf{r}$ 

- ※1 操作ユーザが「担当者」の場合、借入請求申込み手続きは完了していません。承認者に 借入請求申込み手続き(承認)を依頼してください。
- ※2 お客さま控えが書面で必要な場合は、借入請求書の PDF ファイルをプリントアウトして ください。

# 【借入請求書の内容照会】

#### 手順 1 借入請求書の照会画面へ進む

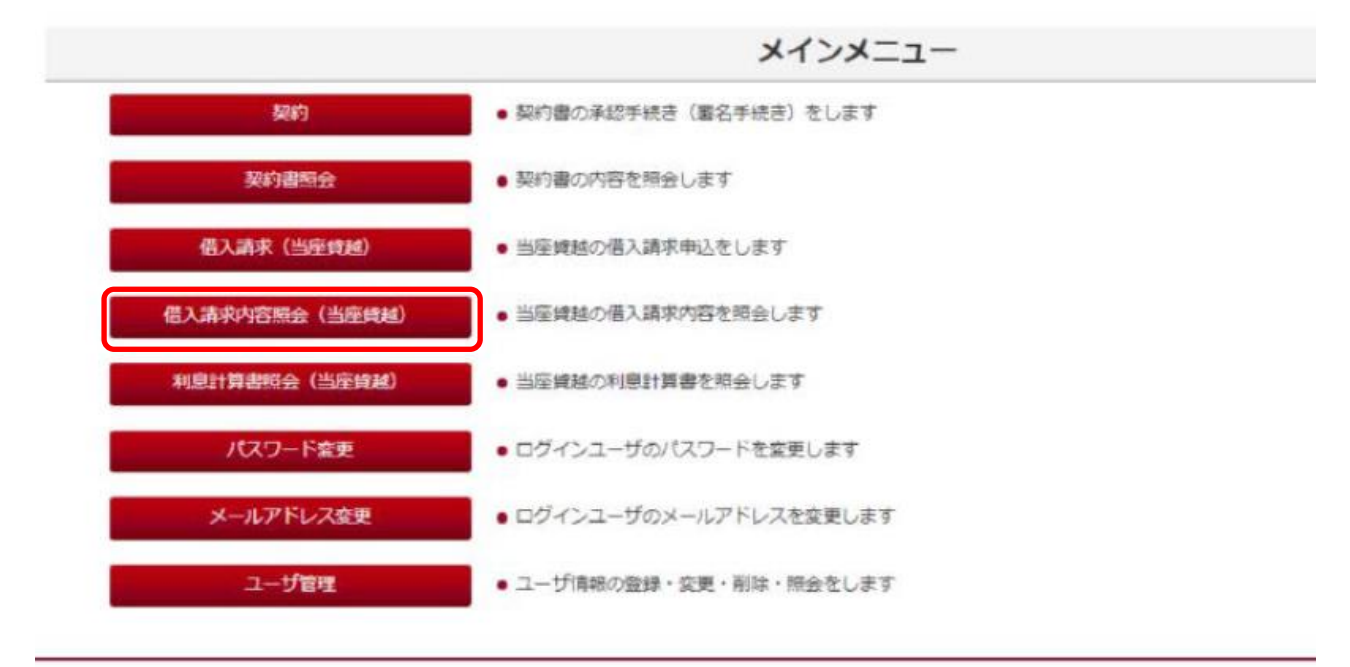

【借入請求内容照会(当座貸越)】ボタンをクリックしてください。

## 手順 2 照会したい借入請求書を選択する

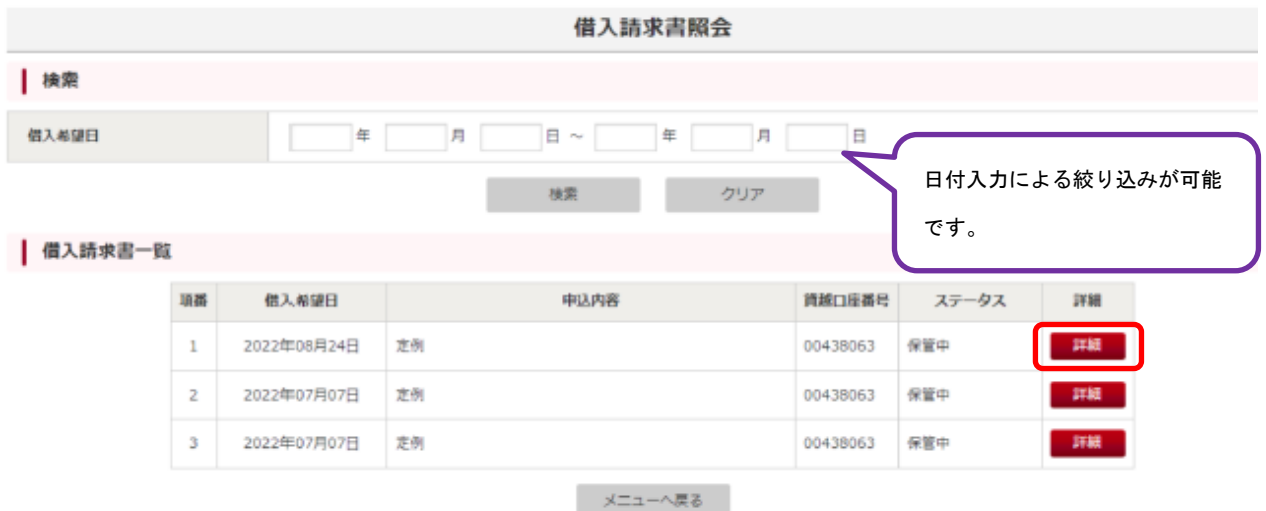

借入請求書照会画面に遷移すると、お客さまの借入請求書が一覧表示されます。 照会したい借入請求書の【詳細】ボタンをクリックしてください。

※ご参考 ステータス名称と内容

| スタータス名  | 内容                            |
|---------|-------------------------------|
| 銀行承認済   | 当行での借入請求書の登録が完了し、お客さまの申込み(承認) |
|         | 手続きが可能な状態です。                  |
| お客さま提出  | お客さまの申込み(承認)手続きが完了し、当行で内容を確認し |
|         | ている状態です。                      |
| 保管中     | お客さまの申込み(承認)手続きが完了した借入請求書データに |
|         | ついて、当行での内容確認が完了した状態です。        |
| お客さま差戻し | 当行で登録した借入請求書データに誤りなどがあり、お客さまか |
|         | ら当行へ当該借入請求書データを差戻した状態です。      |

# 手順 3 表示された借入請求書の内容を確認する

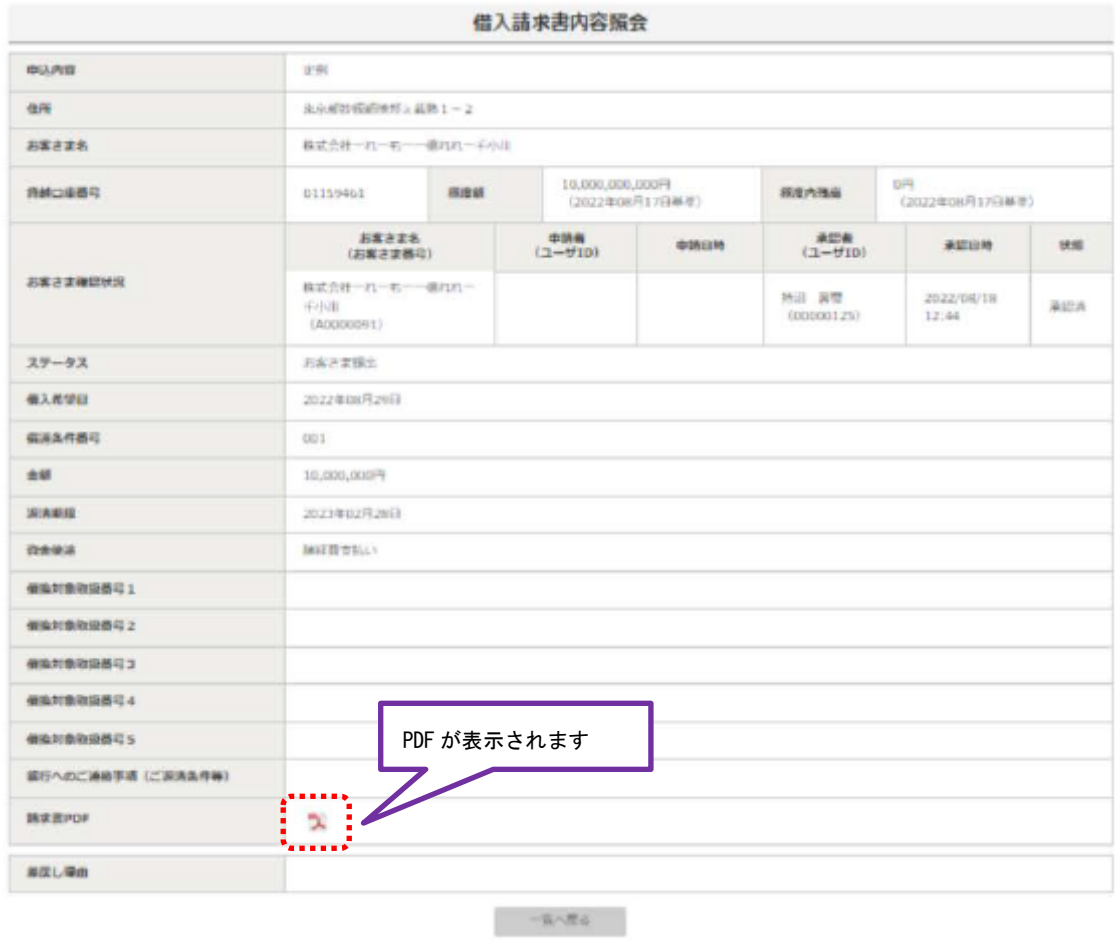

【PDF アイコン】をクリックしてください。 対象の借入請求書が表示されます。

# 【利息計算書の確認】

#### 手順 1 利息計算書照会画面へ進む

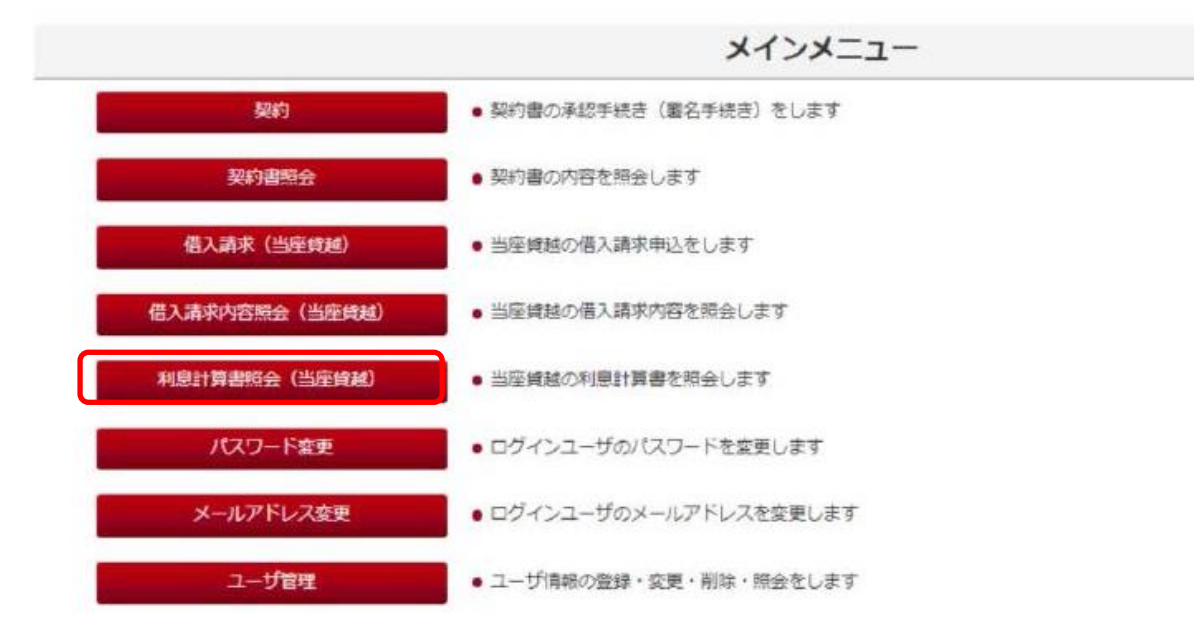

【利息計算書照会(当座貸越)】ボタンをクリックしてください。

## 手順 2 利息計算書の PDF を選択する

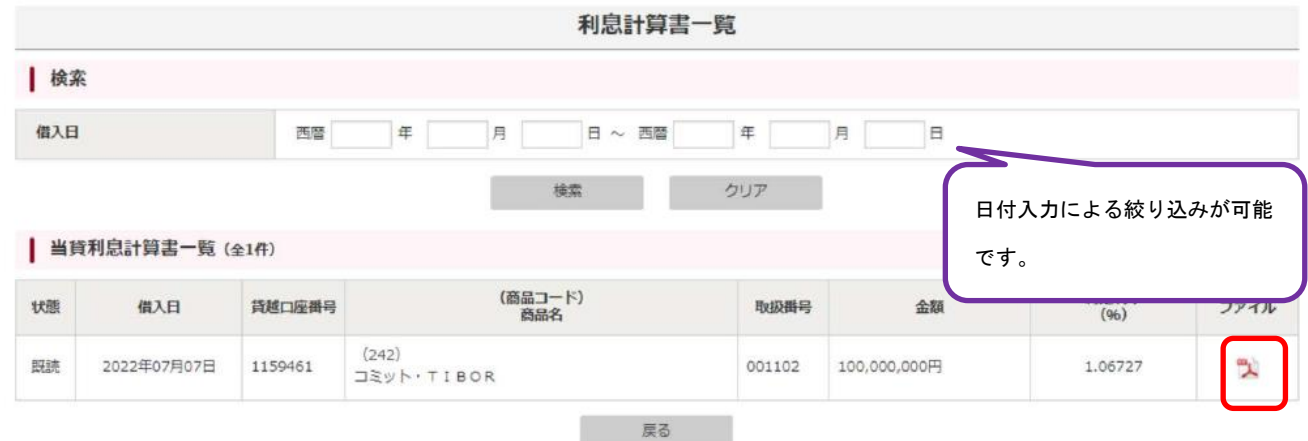

照会したい利息計算書の【PDF アイコン】ボタンをクリックしてください。 対象の利息計算書が表示されます。

電子契約サービスご利用ガイド 一各種変更–

# 【パスワード変更】

#### 手順 1 パスワード変更画面へ進む

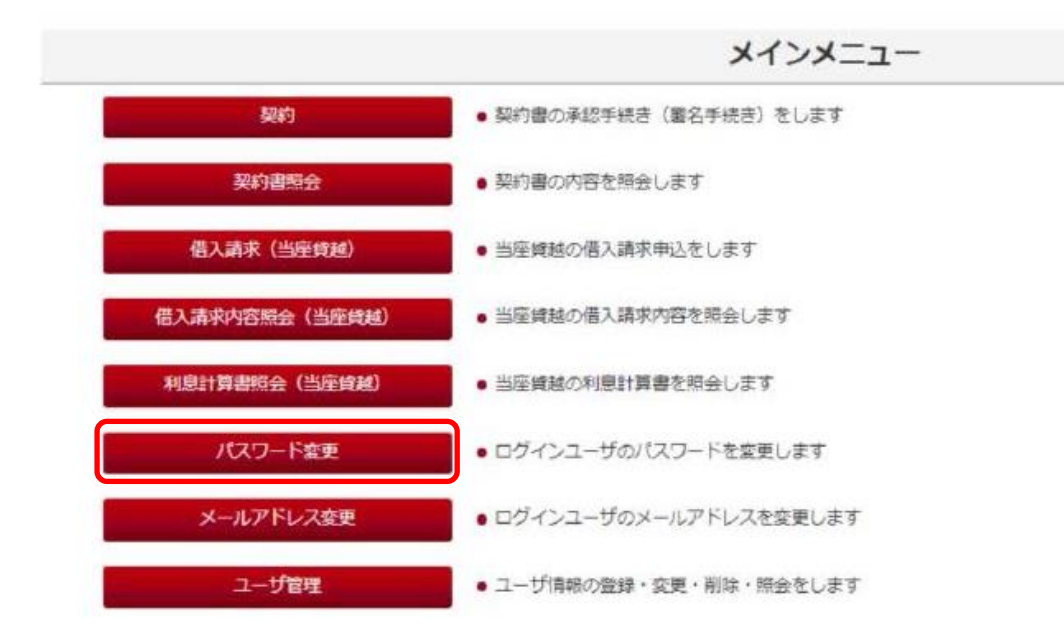

【パスワード変更】をクリックしてください。

#### 手順 2 新パスワードの設定

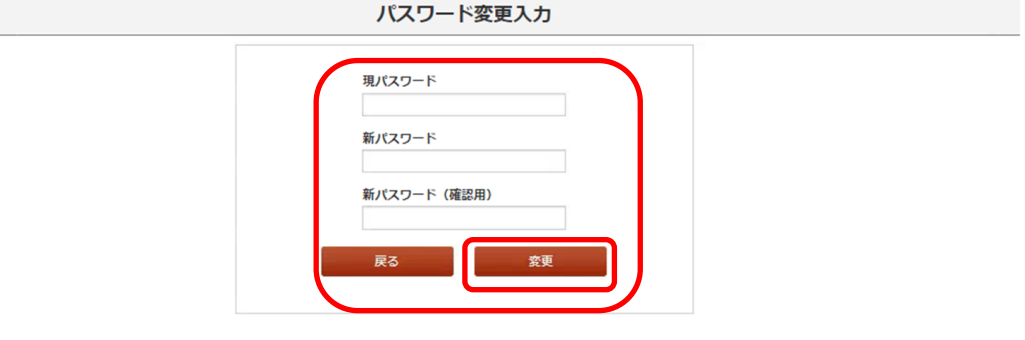

- ① 「現パスワード」欄に現在のパスワードを入力してください。
- ② 「新パスワード」欄へ「新しいパスワード」を入力してください。
- ③ 確認のため、「新パスワード(確認用)」欄にも②で入力した新しいパスワードを入力してく ださい。
- ④ 【変更】ボタンをクリックすると変更が完了します。

※パスワード変更にあたっては、「本マニュアルP8>手順3『パスワードを設定する』の 【ご留意点】」を参照ください。

# 【メールアドレス変更】

#### 手順 1 メールアドレス変更画面に進む

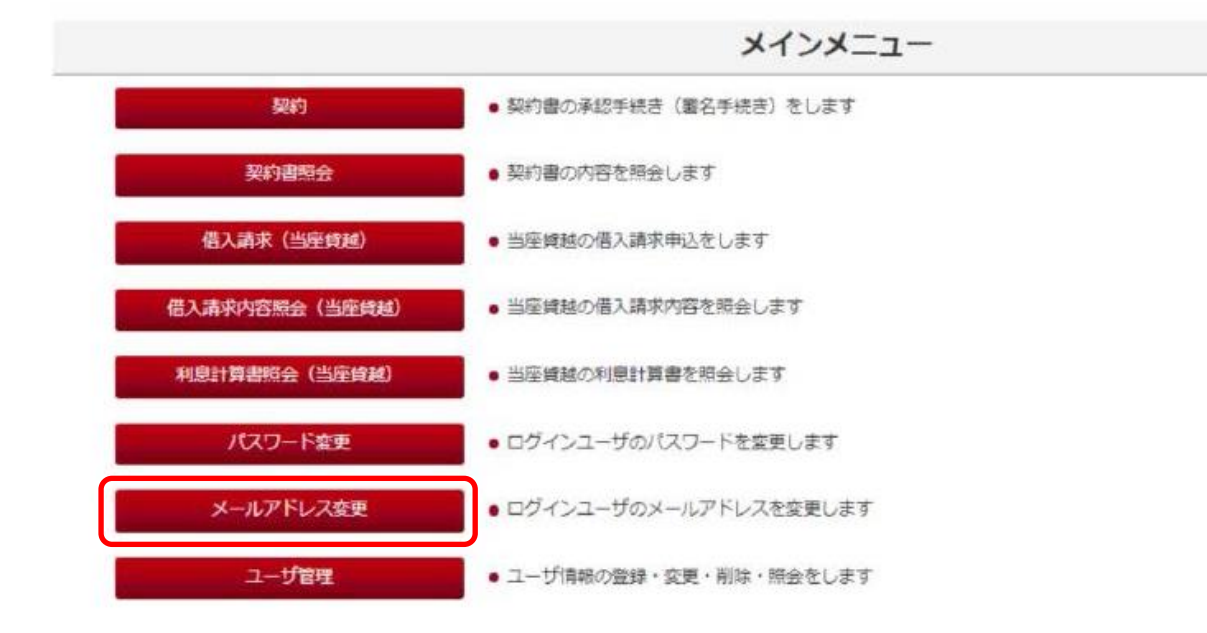

【メールアドレス変更】ボタンをクリックしてください。

## 手順 2 新メールアドレス入力

メールアドレス変更 (仮登録) 入力

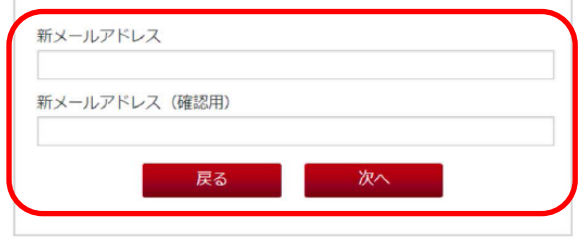

新しいメールアドレスをご入力いただき、【次へ】ボタンをクリックしてください。

#### 手順 3 新メールアドレスの確認

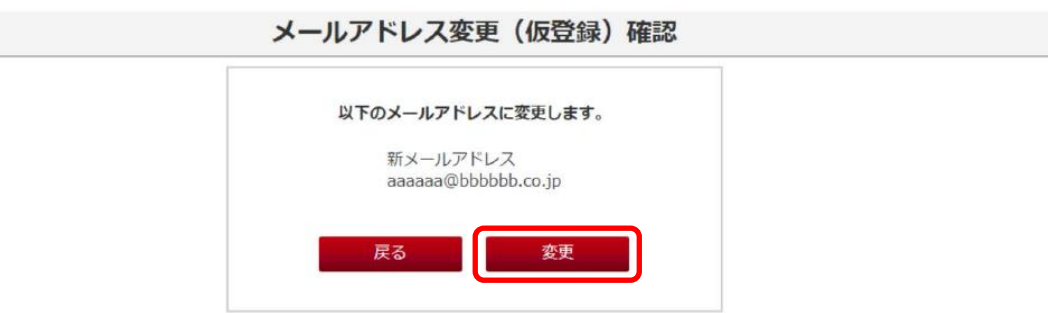

確認画面が表示されますので、メールアドレスを再度ご確認いただき、【変更】ボタンをクリ ックしてください。

新しくご登録いただいたメールアドレス宛に、「むさしの電子契約サービス メールアドレス 変更に関する認証手続きのご案内」が送信されます。

メール本文に記載の URL をクリックして、手順4に沿って認証手続きを行ってください。

#### 手順 4 認証手続きの実施

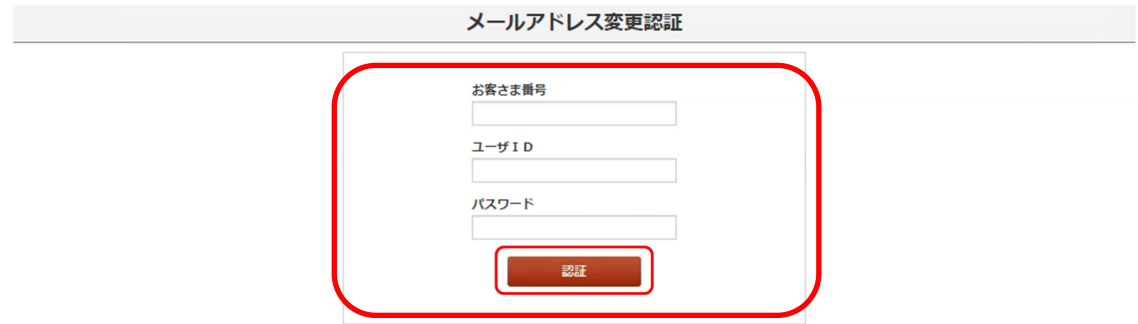

URL クリック後の画面で、「お客さま番号」、「ユーザ ID」、「パスワード」を入力いただき、 【認証】ボタンをクリックしてください。

## 手順5 変更完了を確認する

#### メールアドレス変更完了

メールアドレスの変更が完了しました。<br>電子契約サービスをご利用になる場合は、ウィンドウの閉じるボタン(×ボ<br>タン)で画面を閉じ、再度ログインしてください。

メールアドレス変更完了画面が表示され、メールアドレスの変更手続きが完了します。

電子契約サービスご利用ガイド -ユーザ管理(法人のお客さま専用) -

・ユーザ管理では、以下の手続きを行うことができます。

- ① 担当者(※)ユーザの新規登録
- ② 登録済ユーザの照会
- ③ 登録済ユーザのご利用サービス等の変更
- ④ 担当者ユーザの削除
- ⑤ パスワードの再発行

※担当者とは、契約書等の内容確認や承認者に対する契約書等の承認申請を行うこと ができるユーザです。

※契約書や借入請求申込みに関する承認権限はございません。

※担当者の登録はお客さまの任意となっています。

(注1)「担当者」ユーザの場合は、②登録済ユーザの照会のみ行うことができます。

(注2)「承認者」ユーザの新規登録、削除、ご利用サービスの変更等は、ユーザ管理から操 作することはできません。当行所定の手続きが必要となりますので、お取引店にお 問合せください。

# 【担当者ユーザの新規登録】

手順 1 ユーザ管理画面に進む

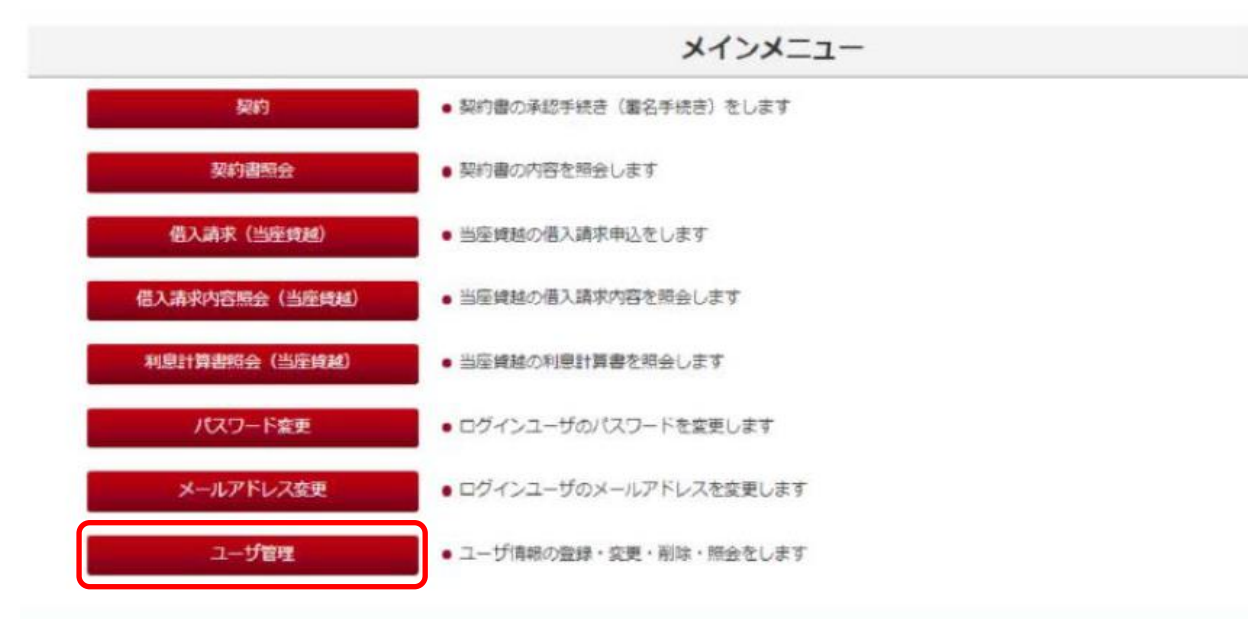

【ユーザ管理】をクリックしてください。

# 手順 2 ユーザ新規登録画面に進む

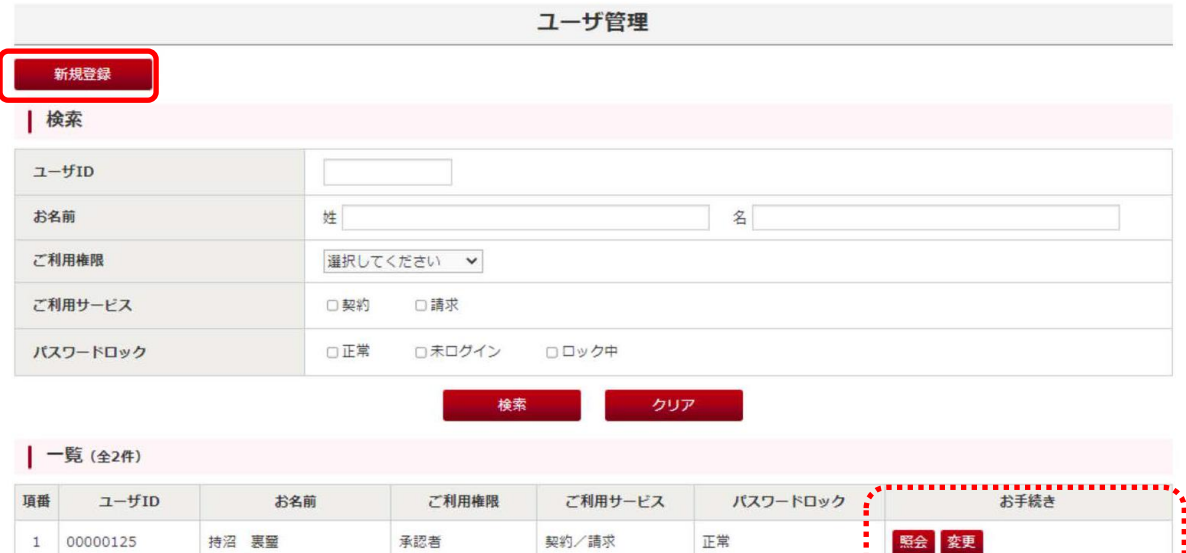

契約/請求

**戻る** 

未ログイン

照会 変更 削除 パスワード再発行

# 【新規登録】ボタンをクリックしてください。

担当者

武蔵野 一郎

 $200000224$ 

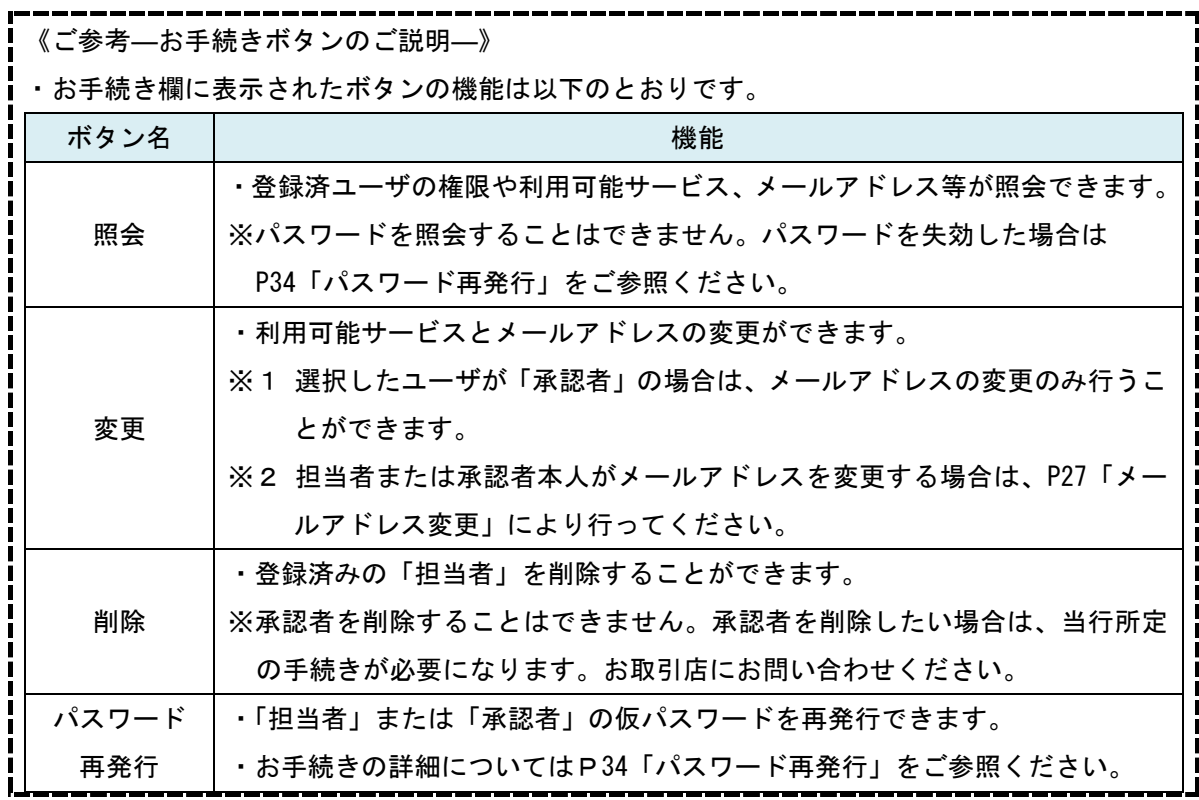

## 手順 3 担当者ユーザの新規登録を行う

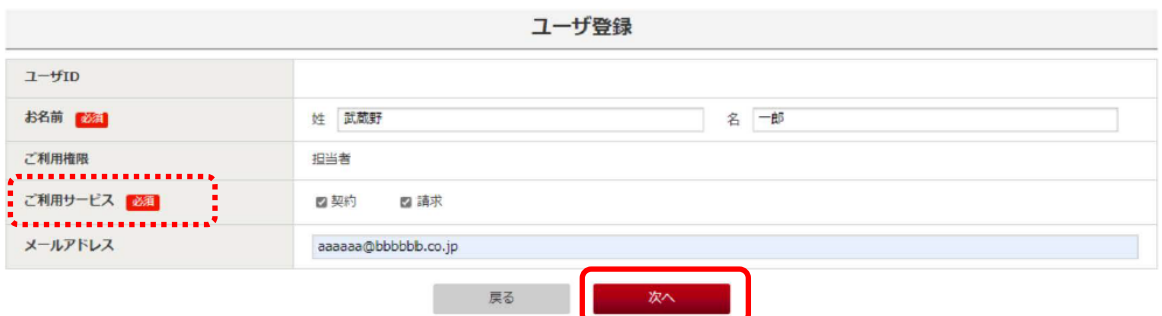

新規で登録したいユーザの「お名前」、「ご利用サービス」、「メールアドレス(任意)」を 入力してください。

入力が終わりましたら、【次へ】ボタンをクリックしてください。

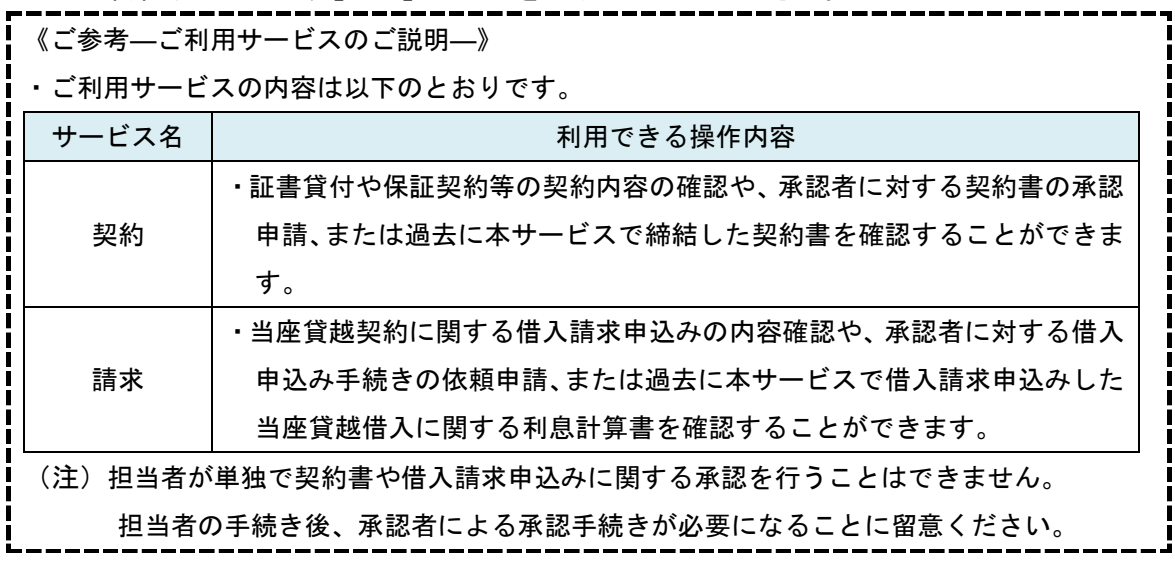

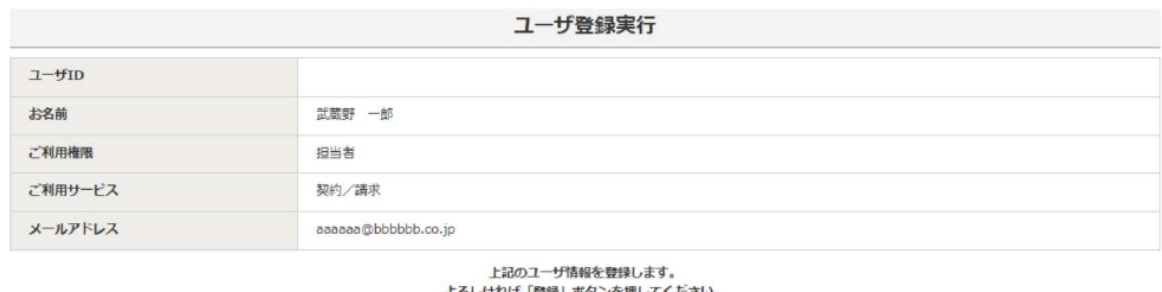

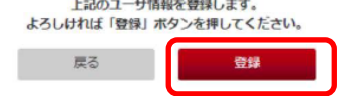

確認画面が表示されますので、内容を確認し誤りがなければ【登録】ボタンをクリックしてく ださい。

## 手順 4 ユーザ情報を確認し、担当者へパスワード等を通知する

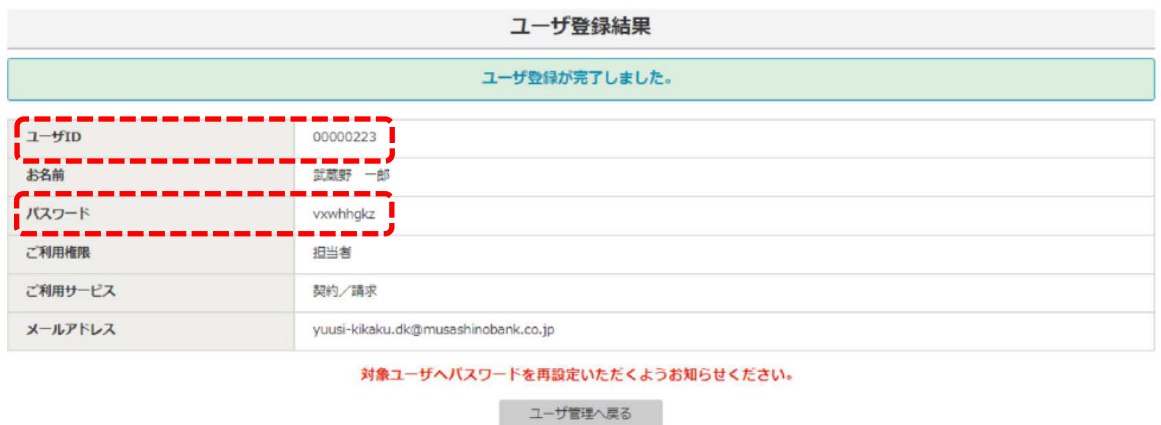

担当者に「お客さま番号」「ユーザ ID」「(仮) パスワード」を通知し、当行ホームページ内に ある本サービスログインページ等から本サービスにログインのうえパスワードを再設定する ようお知らせください。

※お客さま番号は承認者と同じ番号です。

#### 手順 5 担当者はログインし、パスワード再設定を行う

初回ログイン操作方法については、P10 をご参照ください。

ログイン後、パスワード変更画面に遷移しますので、P26「パスワード変更」の手順に沿って、 パスワードの再設定を行ってください。

パスワードの再設定が完了すると、電子契約サービスで各種操作が可能になります。

# 【パスワード再発行】

#### 手順 1 ユーザ管理画面に進む

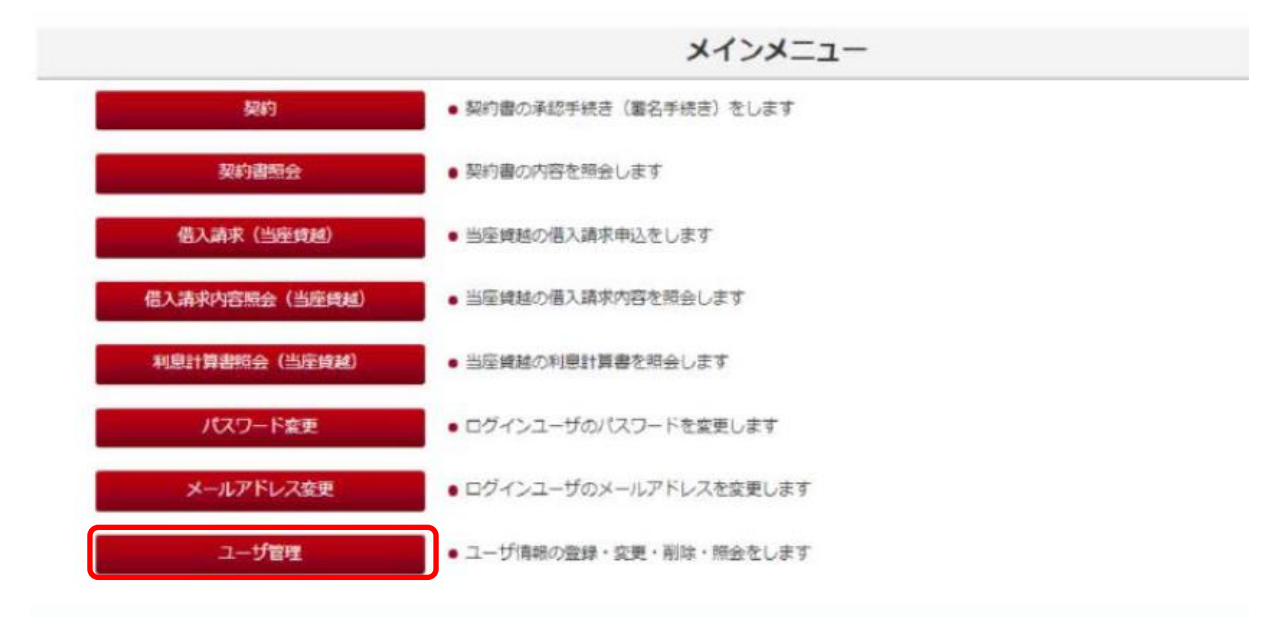

【ユーザ管理】をクリックしてください。

## 手順 2 パスワード再発行画面に進む

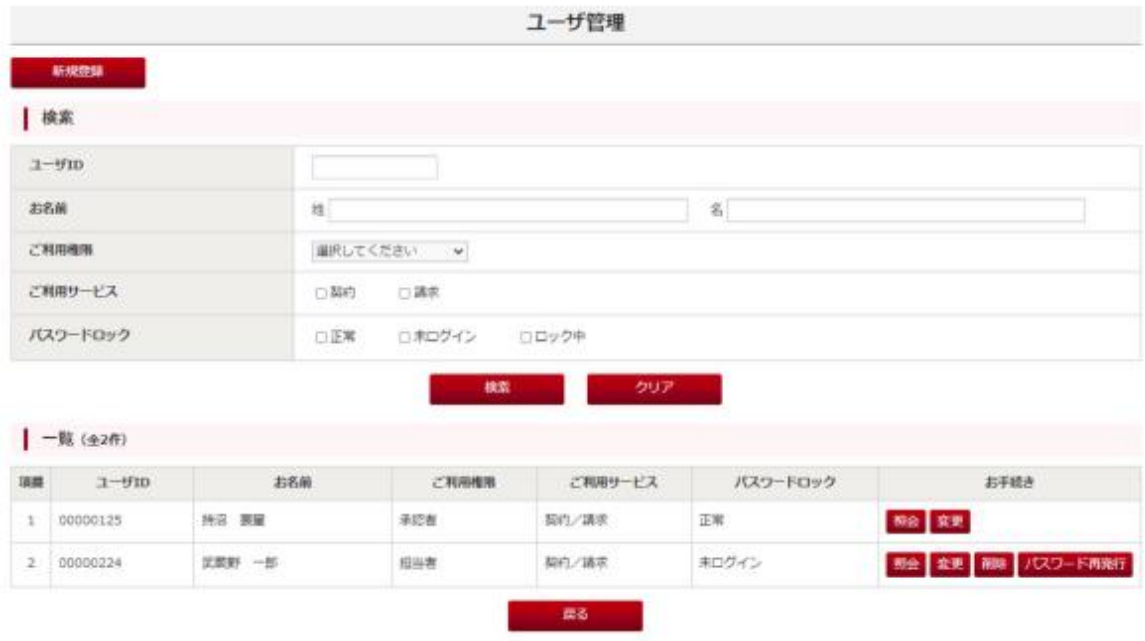

パスワードを再発行するユーザの【パスワード再発行】ボタンをクリックしてください。

## 手順3 パスワードを再発行する

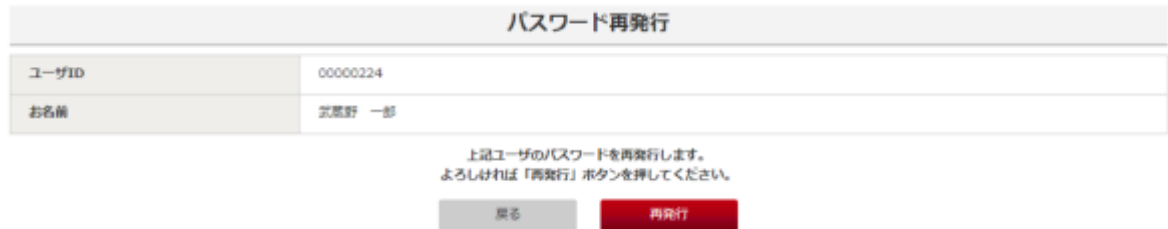

確認画面が表示されますので、【再発行ボタン】をクリックしてください。

## 手順4 仮パスワードを再発行されたユーザに伝える。

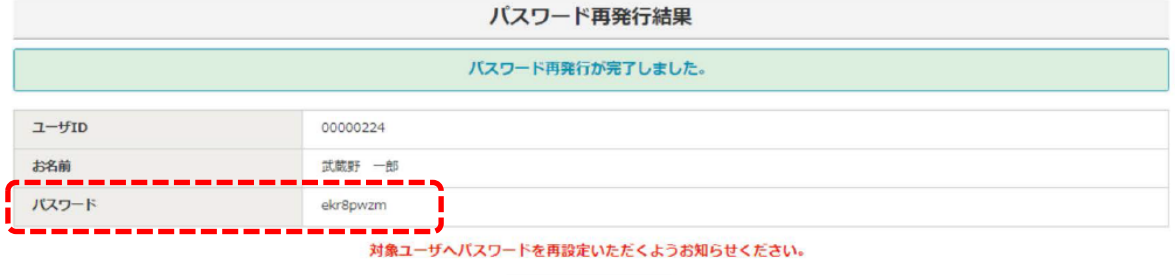

ユーザ管理へ戻る

・仮パスワードが表示されるので、再発行したユーザへお知らせください。

・再発行されたユーザは仮パスワードでログインし、パスワードを再設定してください。 ※ログイン操作方法については P10 を、パスワードの再設定については P26 をご参照くださ い。

電子契約サービスご利用ガイド -本マニュアルで使用する主な用語-

| 用語    | 内容                                |
|-------|-----------------------------------|
| 契約書   | ・融資取引に関する契約書(証書貸付における金銭消費貸借契約証書等) |
| 借入請求書 | ・当座貸越契約にもとづき借入請求申込みする際の借入請求書      |
| お客さま  | ・本サービスおよび本サービスで締結する各種契約書等の契約者     |
| 承認者   | ・契約者から承認権限を付与されたユーザ(注1)           |
| 担当者   | ・承認者から契約書等の内容確認や承認者に対する契約等の承認申請を  |
|       | 行うことができる権限を付与されたユーザ(注2)           |
|       | ※担当者に承認権限はありません                   |
| 承認    | ・承認者が契約書を締結すること、または当座貸越契約にもとづく借入  |
|       | 請求申込み手続きを行うこと                     |
| 申請    | ・担当者が承認者に対して契約書または借入請求申込み手続きに関する  |
|       | 承認を依頼すること                         |
| 差戻し   | ・当行から送信された契約書等に不備・誤りがあるため、担当者または  |
|       | 承認者が当行へ差戻すこと                      |
| 取下げ   | ・当行から送信された契約書等に不備・誤りがあるため、当行が当該契約 |
|       | 書等を取下げること                         |
|       |                                   |

本マニュアルで使用する主な用語と内容は以下のとおりです。

(注1)承認者の登録・変更・削除にあたっては、当行所定の手続が必要になります。 詳しくはお取引店にお問い合わせください。

(注2)担当者は、承認者ユーザにより登録することができます。